**P8B-X** 

F6811

Second Edition V2 July 2011

#### Copyright © 2011 ASUSTeK COMPUTER INC. All Rights Reserved.

No part of this manual, including the products and software described in it, may be reproduced, transmitted, transcribed, stored in a retrieval system, or translated into any language in any form or by any means, except documentation kept by the purchaser for backup purposes, without the express written permission of ASUSTEK COMPUTER INC. ("ASUS").

Product warranty or service will not be extended if: (1) the product is repaired, modified or altered, unless such repair, modification of alteration is authorized in writing by ASUS; or (2) the serial number of the product is defaced or missing.

ASUS PROVIDES THIS MANUAL "AS IS" WITHOUT WARRANTY OF ANY KIND, EITHER EXPRESS OR IMPLIED, INCLUDING BUT NOT LIMITED TO THE IMPLIED WARRANTIES OR CONDITIONS OF MERCHANTABILITY OR FITNESS FOR A PARTICULAR PURPOSE. IN NO EVENT SHALL ASUS, ITS DIRECTORS, OFFICERS, EMPLOYEES OR AGENTS BE LIABLE FOR ANY INDIRECT, SPECIAL, INCIDENTAL, OR CONSEQUENTIAL DAMAGES (INCLUDING DAMAGES FOR LOSS OF PROFITS, LOSS OF BUSINESS, LOSS OF USE OR DATA, INTERRUPTION OF BUSINESS AND THE LIKE), EVEN IF ASUS HAS BEEN ADVISED OF THE POSSIBILITY OF SUCH DAMAGES ARISING FROM ANY DEFECT OR ERROR IN THIS MANUAL OR PRODUCT

SPECIFICATIONS AND INFORMATION CONTAINED IN THIS MANUAL ARE FURNISHED FOR INFORMATIONAL USE ONLY, AND ARE SUBJECT TO CHANGE AT ANY TIME WITHOUT NOTICE, AND SHOULD NOT BE CONSTRUED AS A COMMITMENT BY ASUS. ASUS ASSUMES NO RESPONSIBILITY OR LIABILITY FOR ANY ERRORS OR INACCURACIES THAT MAY APPEAR IN THIS MANUAL, INCLUDING THE PRODUCTS AND SOFTWARE DESCRIBED IN IT.

Products and corporate names appearing in this manual may or may not be registered trademarks or copyrights of their respective companies, and are used only for identification or explanation and to the owners' benefit, without intent to infringe.

| Conte | ents        |                                           | iii         |
|-------|-------------|-------------------------------------------|-------------|
| Notic | es          |                                           | vii         |
|       | Federa      | I Communications Commission Statement     | vii         |
|       | Canadi      | an Department of Communications Statement | <b>vi</b> i |
|       | REACH       | 1                                         | vii         |
| Safet | y informa   | ation                                     | viii        |
|       | Electric    | cal safety                                | viii        |
|       | Operat      | ion safety                                | viii        |
| Abou  | ıt this gui | de                                        | ix          |
|       | How th      | is guide is organized                     | ix          |
|       | Where       | to find more information                  | ix          |
|       | Conver      | ntions used in this guide                 | x           |
|       | Typogr      | aphy                                      | x           |
| P8B-  | X specific  | cations summary                           | <b>x</b> i  |
|       |             |                                           |             |
| Char  | oter 1:     | Product introduction                      |             |
| 1.1   |             | me!                                       | 1_3         |
| 1.2   |             | ge contents                               |             |
| 1.3   |             | number label                              |             |
| 1.4   |             | l features                                |             |
|       | 1.4.1       | Product highlights                        |             |
|       | 1.4.2       | Innovative ASUS features                  |             |
|       |             |                                           |             |
| Chap  | oter 2:     | Hardware information                      |             |
| 2.1   |             | you proceed                               |             |
| 2.2   | Mothe       | rboard overview                           |             |
|       | 2.2.1       | Placement direction                       |             |
|       | 2.2.2       | Screw holes                               | 2-5         |
|       | 2.2.3       | Motherboard layout                        | 2-6         |
|       | 2.2.4       | Layout contents                           | 2-8         |
| 2.3   | Centra      | I Processing Unit (CPU)                   |             |
|       | 2.3.1       | Installing the CPU                        |             |
|       | 2.3.2       | Installing the CPU heatsink and fan       | 2-13        |
|       | 2.3.3       | Uninstalling the CPU heatsink and fan     | 2-14        |

|      | 2.3.4   | installing the CPU neatsink in rack  | 2-15 |
|------|---------|--------------------------------------|------|
| 2.4  | Systen  | m memory                             | 2-16 |
|      | 2.4.1   | Overview                             | 2-16 |
|      | 2.4.2   | Memory Configurations                | 2-16 |
|      | 2.4.3   | Installing a DIMM                    | 2-17 |
|      | 2.4.4   | Removing a DIMM                      | 2-17 |
| 2.5  | Expan   | sion slots                           | 2-18 |
|      | 2.5.1   | Installing an expansion card         | 2-18 |
|      | 2.5.2   | Configuring an expansion card        | 2-18 |
|      | 2.5.3   | Interrupt assignments                | 2-19 |
|      | 2.5.4   | PCI Express x8 slot (x4 link)        | 2-20 |
|      | 2.5.5   | PCI Express x16 slot (x16 link)      | 2-20 |
|      | 2.5.6   | PCI Express x1 slots (x1 link)       | 2-20 |
|      | 2.5.7   | PCI slots                            | 2-20 |
|      | 2.5.8   | Connecting the thermal sensor cable  | 2-21 |
| 2.6  | Jumpe   | ers                                  | 2-22 |
| 2.7  | Conne   | ectors                               | 2-26 |
|      | 2.7.1   | Rear panel connectors                | 2-26 |
|      | 2.7.2   | Internal connectors                  | 2-27 |
| Chap | ter 3:  | Powering up                          |      |
| 3.1  | Startin | g up for the first time              | 3-3  |
| 3.2  | Power   | ing off the computer                 | 3-4  |
|      | 3.2.1   | Using the OS shut down function      | 3-4  |
|      | 3.2.2   | Using the dual function power switch | 3-4  |
| Chap | ter 4:  | BIOS setup                           |      |
| 4.1  | Manag   | ing and updating your BIOS           | 4-3  |
|      | 4.1.1   | ASUS CrashFree BIOS 3 utility        |      |
|      | 4.1.2   | ASUS EZ Flash Utility                | 4-4  |
|      | 4.1.3   | BUPDATER utility                     | 4-5  |
| 4.2  | BIOS s  | setup program                        | 4-7  |
|      | 4.2.1   | BIOS menu screen                     | 4-8  |
|      | 4.2.2   | Menu bar                             | 4-8  |
|      | 4.2.3   | Menu items                           | 4-9  |

|      | 4.2.4   | Submenu items                   | 4-9  |
|------|---------|---------------------------------|------|
|      | 4.2.5   | Navigation keys                 | 4-9  |
|      | 4.2.6   | General help                    | 4-9  |
|      | 4.2.7   | Configuration fields            | 4-9  |
|      | 4.2.8   | Pop-up window                   | 4-9  |
|      | 4.2.9   | Scroll bar                      | 4-9  |
| 4.3  | Main m  | ienu                            | 4-10 |
|      | 4.3.1   | System Date [Day xx/xx/xxxx]    | 4-10 |
|      | 4.3.2   | System Time [xx:xx:xx]          | 4-10 |
|      | 4.3.3   | Security                        | 4-10 |
| 4.4  | Event L | _ogs menu                       | 4-12 |
| 4.5  | Advand  | ced menu                        | 4-14 |
|      | 4.5.1   | ACPI Settings                   | 4-14 |
|      | 4.5.2   | Trusted Computing               | 4-15 |
|      | 4.5.3   | WHEA Configuration              | 4-15 |
|      | 4.5.4   | CPU Configuration               | 4-16 |
|      | 4.5.5   | North Bridge                    | 4-18 |
|      | 4.5.6   | South Bridge                    | 4-18 |
|      | 4.5.7   | SATA Configuration              | 4-19 |
|      | 4.5.8   | Intel TXT(LT) Configuration     | 4-20 |
|      | 4.5.9   | USB Configuration               | 4-20 |
|      | 4.5.10  | Onboard Devices Configuration   | 4-21 |
|      | 4.5.11  | APM                             | 4-23 |
|      | 4.5.12  | Serial Port Console Redirection | 4-24 |
| 4.6  | Monito  | r menu                          | 4-26 |
| 4.7  | Boot m  | enu                             | 4-27 |
| 4.8  | Tool me | enu                             | 4-29 |
| 4.9  | Exit me | enu                             | 4-29 |
| Chap | ter 5:  | RAID configuration              |      |
| 5.1  | Setting | up RAID                         | 5-3  |
|      | 5.1.1   | RAID definitions                |      |
|      | 5.1.2   | Installing hard disk drives     | 5-4  |
|      | 5.1.3   | Setting the BAID item in BIOS   |      |

|            | 5.1.4    | RAID configuration utilities                        | 5-4  |
|------------|----------|-----------------------------------------------------|------|
| 5.2        | Intel® F | Rapid Storage Technology Option ROM Utilitys        | 5-5  |
|            | 5.2.1    | Creating a RAID set                                 | 5-6  |
|            | 5.2.2    | Creating a Recovery set                             | 5-7  |
|            | 5.2.3    | Deleting a RAID set                                 | 5-9  |
|            | 5.2.4    | Resetting disks to Non-RAID                         | 5-10 |
|            | 5.2.5    | Recovery Volume Options                             | 5-11 |
|            | 5.2.6    | Exiting the Intel® Rapid Storage Technology utility | 5-12 |
|            | 5.2.7    | Rebuilding the RAID                                 | 5-12 |
|            | 5.2.8    | Setting the Boot array in the BIOS Setup Utility    | 5-14 |
| Chap       | ter 6:   | Driver installation                                 |      |
| Chap       | ter sumn | nary                                                | 6-2  |
| 6.1        | RAID o   | driver installation                                 | 6-3  |
|            | 6.1.1    | Creating a RAID driver disk                         | 6-3  |
|            | 6.1.2    | Installing the RAID controller driver               | 6-6  |
| 6.2        |          | chipset device software installation                |      |
| 6.3        | LAN d    | river installation                                  | 6-11 |
| 6.4        |          | river installation                                  |      |
|            | 6.4.1 X  | GI Volari Z9s VGA Driver (R1.0x)                    | 6-14 |
|            | 6.4.2 A  | SPEED AST1100 VGA Driver (R2.0x)                    | 6-16 |
| 6.5        | Manag    | ement applications and utilities installation       | 6-18 |
|            | 6.5.1    | Running the support DVD                             | 6-18 |
|            | 6.5.2    | Drivers menu                                        | 6-18 |
|            | 6.5.3    | Utilities menu                                      | 6-19 |
|            | 6.5.4    | Make disk menu                                      | 6-19 |
|            | 6.5.5    | Contact information                                 | 6-19 |
| Appe       | ndix:    | Reference information                               |      |
| <b>A.1</b> |          | block diagram (R1.0x)                               |      |
| <b>A.2</b> | P8B-X    | block diagram (R2.0x)                               | A-4  |
|            |          | information                                         | - 4  |

### **Notices**

#### **Federal Communications Commission Statement**

This device complies with Part 15 of the FCC Rules. Operation is subject to the following two conditions:

- This device may not cause harmful interference, and
- This device must accept any interference received including interference that may cause undesired operation.

This equipment has been tested and found to comply with the limits for a Class B digital device, pursuant to Part 15 of the FCC Rules. These limits are designed to provide reasonable protection against harmful interference in a residential installation. This equipment generates, uses and can radiate radio frequency energy and, if not installed and used in accordance with manufacturer's instructions, may cause harmful interference to radio communications. However, there is no guarantee that interference will not occur in a particular installation. If this equipment does cause harmful interference to radio or television reception, which can be determined by turning the equipment off and on, the user is encouraged to try to correct the interference by one or more of the following measures:

- Reorient or relocate the receiving antenna.
- · Increase the separation between the equipment and receiver.
- Connect the equipment to an outlet on a circuit different from that to which the receiver is connected.
- Consult the dealer or an experienced radio/TV technician for help.

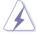

The use of shielded cables for connection of the monitor to the graphics card is required to assure compliance with FCC regulations. Changes or modifications to this unit not expressly approved by the party responsible for compliance could void the user's authority to operate this equipment.

### **Canadian Department of Communications Statement**

This digital apparatus does not exceed the Class B limits for radio noise emissions from digital apparatus set out in the Radio Interference Regulations of the Canadian Department of Communications.

This class B digital apparatus complies with Canadian ICES-003.

#### **REACH**

Complying with the REACH (Registration, Evaluation, Authorization, and Restriction of Chemicals) regulatory framework, we publish the chemical substances in our products at ASUS REACH website at <a href="http://csr.asus.com/english/REACH.htm">http://csr.asus.com/english/REACH.htm</a>.

### **Safety information**

### **Electrical safety**

- To prevent electrical shock hazard, disconnect the power cable from the electrical outlet before relocating the system.
- When adding or removing devices to or from the system, ensure that the
  power cables for the devices are unplugged before the signal cables are
  connected. If possible, disconnect all power cables from the existing system
  before you add a device.
- Before connecting or removing signal cables from the motherboard, ensure that all power cables are unplugged.
- Seek professional assistance before using an adapter or extension cord.
   These devices could interrupt the grounding circuit.
- Make sure that your power supply is set to the correct voltage in your area.
   If you are not sure about the voltage of the electrical outlet you are using, contact your local power company.
- If the power supply is broken, do not try to fix it by yourself. Contact a qualified service technician or your retailer.

### **Operation safety**

- Before installing the motherboard and adding devices on it, carefully read all the manuals that came with the package.
- Before using the product, make sure all cables are correctly connected and the power cables are not damaged. If you detect any damage, contact your dealer immediately.
- To avoid short circuits, keep paper clips, screws, and staples away from connectors, slots, sockets and circuitry.
- Avoid dust, humidity, and temperature extremes. Do not place the product in any area where it may become wet.
- Place the product on a stable surface.
- If you encounter technical problems with the product, contact a qualified service technician or your retailer.

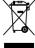

**DO NOT** throw the motherboard in municipal waste. This product has been designed to enable proper reuse of parts and recycling. This symbol of the crossed out wheeled bin indicates that the product (electrical and electronic equipment) should not be placed in municipal waste. Check local regulations for disposal of electronic products.

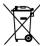

**DO NOT** throw the mercury-containing button cell battery in municipal waste. This symbol of the crossed out wheeled bin indicates that the battery should not be placed in municipal waste.

### **About this guide**

This user guide contains the information you need when installing and configuring the motherboard

#### How this guide is organized

This user guide contains the following parts:

#### Chapter 1: Product introduction

This chapter describes the features of the motherboard and the new technologies it supports.

#### Chapter 2: Hardware information

This chapter lists the hardware setup procedures that you have to perform when installing system components. It includes description of the switches, iumpers, and connectors on the motherboard.

#### Chapter 3: Powering up

This chapter describes the power up sequence and ways of shutting down the system.

#### Chapter 4: BIOS setup

This chapter tells how to change system settings through the BIOS Setup menus. Detailed descriptions of the BIOS parameters are also provided.

#### Chapter 5: RAID configuration

This chapter provides instructions for setting up, creating, and configuring RAID sets using the available utilities.

#### Chapter 6: Driver installation

This chapter provides instructions for installing the necessary drivers for different system components.

#### · Appendix: Reference information

This appendix includes additional information that you may refer to when configuring the motherboard.

#### Where to find more information

Refer to the following sources for additional information and for product and software updates.

#### 1. ASUS websites

The ASUS website provides updated information on ASUS hardware and software products. Refer to the ASUS contact information.

#### 2. Optional documentation

Your product package may include optional documentation, such as warranty flyers, that may have been added by your dealer. These documents are not part of the standard package.

### Conventions used in this guide

To make sure that you perform certain tasks properly, take note of the following symbols used throughout this manual.

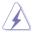

**DANGER/WARNING:** Information to prevent injury to yourself when trying to complete a task.

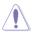

**CAUTION:** Information to prevent damage to the components when trying to complete a task.

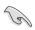

**IMPORTANT:** Instructions that you MUST follow to complete a task.

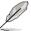

**NOTE:** Tips and additional information to help you complete a task.

### **Typography**

Bold text Indicates a menu or an item to select.

Italics Used to emphasize a word or a phrase.

<Key> Keys enclosed in the less-than and greater-

than sign means that you must press the

enclosed key.

Example: <Enter> means that you must press

the Enter or Return key.

<Key1+Key2+Key3> If you must press two or more keys

simultaneously, the key names are linked with

a plus sign (+).

Example: <Ctrl+Alt+Del>

**Command** Means that you must type the command

exactly as shown, then supply the required

item or value enclosed in brackets.

Example: At the DOS prompt, type the

command line: format A:/S

## **P8B-X specifications summary**

| Processor Supp           | ort / System Bus | 1 x Socket LGA1155                                                           |  |
|--------------------------|------------------|------------------------------------------------------------------------------|--|
|                          |                  | Intel® Xeon® E3-1200 Processor Family                                        |  |
|                          |                  | Intel® Core™ i3-2100 Processor Family                                        |  |
| Core Logic               |                  | Intel® C202 Chipset                                                          |  |
| Form Factor              |                  | ATX, 12" x 9.6"                                                              |  |
| ASUS Features            | Fan Speed        | V                                                                            |  |
|                          | Control          |                                                                              |  |
|                          | Rack Ready       | V                                                                            |  |
|                          | (Rack and        |                                                                              |  |
| Pedestal dual            |                  |                                                                              |  |
|                          | use)             |                                                                              |  |
|                          | ASWM 2.0         | V                                                                            |  |
| Memory                   | Total Slots      | 4 (2 Channels)                                                               |  |
|                          | Capacity         | Maximum up to 32GB                                                           |  |
|                          | Memory Type      | DDR3 1066/1333 ECC UDIMM                                                     |  |
| Expansion                | Total PCI/PCI-X/ | 6                                                                            |  |
| Slots                    | PCI-E Slots      |                                                                              |  |
| (follow SSI              | Slot Location 1  | 1 x PCI 32bit/33 MHz                                                         |  |
| Location #)              | Slot Location 2  | 1 x PCI 32bit/33 MHz                                                         |  |
| Slot Location 3          |                  | 1 x PCI-E x8 (Gen 2 x4 link)                                                 |  |
|                          | Slot Location 4  | 1 x PCI-E x1 (Gen 2 x1 link)                                                 |  |
|                          | Slot Location 5  | 1 x PCI-E x1 (Gen 2 x1 link)                                                 |  |
|                          | Slot Location 6  | 1 x PCI-E x16 (Gen 2 x16 link)                                               |  |
| Storage                  | SATA Controller  | Intel® C202:                                                                 |  |
|                          |                  | 6 SATA 3Gb/s ports (RAID supported)                                          |  |
|                          |                  | <ul> <li>Intel<sup>®</sup> Rapid Storage Technology(RST) supports</li> </ul> |  |
|                          |                  | software RAID 0, 1, 10 & 5(Windows)                                          |  |
| Networking               | LAN              | 2 x Intel 82574L                                                             |  |
| Graphic                  | VGA              | XGI <sup>®</sup> Z9s + 64MB VRAM (R1.0x)                                     |  |
| 0.1                      | TRALL            | ASPEED® AST1100 + 64MB VRAM (R2.0x)                                          |  |
| Onboard I/O TPM Header   |                  | 1                                                                            |  |
| Connectors PSU Connector |                  | 24-pin ATX power connector + 8-pin ATX 12V power connector                   |  |
|                          | USB              | 1 * USB connector (Type A USB socket)                                        |  |
|                          | Connectors       | 2 * USB pin header (up to 4 devices)                                         |  |
|                          | Fan Header       | 5 x 4pin                                                                     |  |
|                          | Chassis          | 1                                                                            |  |
|                          | Intruder         |                                                                              |  |
|                          | Serial Port      | 1                                                                            |  |
|                          | Header           |                                                                              |  |

(continued on the next page)

## **P8B-X specifications summary**

| Rear I/O<br>Connectors | External Serial Port | 1                                                                                                    |
|------------------------|----------------------|----------------------------------------------------------------------------------------------------|
|                        | External USB<br>Port | 2                                                                                                    |
|                        | VGA Port             | 1                                                                                                    |
|                        | RJ-45                | 2                                                                                                    |
|                        | PS/2 KB/Mouse        | 1                                                                                                    |
| Monitoring             | CPU<br>Temperature   | V                                                                                                    |
|                        | FAN RPM              | V                                                                                                    |
| Environment            |                      | Operation temperature: 10°C – 35°C<br>Non operation temperature: -40°C – 70°C<br>Non operation humidity: 20% – 90%<br>(Non condensing) |

<sup>\*</sup>Specifications are subject to change without notice.

This chapter describes the motherboard features and the new technologies it supports.

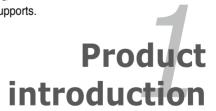

# **Chapter summary**

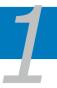

| 1.1 | Welcome!            | 1-3 |
|-----|---------------------|-----|
| 1.2 | Package contents    | 1-3 |
| 1.3 | Serial number label | 1-4 |
| 1.4 | Special features    | 1-4 |

### 1.1 Welcome!

Thank you for buying an ASUS® P8B-X motherboard!

The motherboard delivers a host of new features and latest technologies, making it another standout in the long line of ASUS quality motherboards!

Before you start installing the motherboard, and hardware devices on it, check the items in your package with the list below.

### 1.2 Package contents

Check your motherboard package for the following items.

|                |                   | Standard Gift Box<br>Pack | Standard Bulk Pack |
|----------------|-------------------|---------------------------|--------------------|
| Cables         | SATA 3G cable     | 6                         |                    |
| Accessories    | IO shield         | 1                         | 1                  |
| Accessories    | Plate for LGA1155 | 1                         | 1                  |
| Application CD | Support CD        | 1                         | 1                  |
| Documentation  | User Guide        | 1                         | 1                  |
| Packing Qty.   |                   | 1pc per carton            | 10pcs per carton   |

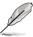

If any of the above items is damaged or missing, contact your retailer.

### 1.3 Serial number label

Before requesting support from the ASUS Technical Support team, you must take note of the motherboard's serial number containing 12 characters **xxS2xxxxxxx** shown as the figure below. With the correct serial number of the product, ASUS Technical Support team members can then offer a quicker and satisfying solution to your problems.

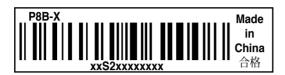

### 1.4 Special features

#### 1.4.1 Product highlights

#### Latest processor technology

This motherboard supports the latest Intel<sup>®</sup> Xeon<sup>®</sup> E3-1200/Core<sup>™</sup> i3-2100 processors in LGA1155 package, which has memory and PCI Express controller integrated to support 2-channel (4 DIMMs) DDR3 memory and 16 PCI Express 2.0 lanes, providing great graphics performance. Intel<sup>®</sup> Xeon<sup>®</sup> E3-1200/Core<sup>™</sup> i3-2100 processor is one of the most powerful and energy efficient CPU in the world.

### Intel Dynamic Turbo Boost Techonology

Intel® Dynamic Turbo Boost Technology opportunistically and automatically allows the processor to run faster than the marked frequency if the processor is operating below power, temperature and current limits. This technology increases performance of both multi-threaded and single-threaded workloads.

### Intel Hyper Threading

The thread-level parallelism on each processor makes more efficient use of the processor resources, higher processing throughout and improved performance on today's multi-threaded software.

### Intel® EM64T

The motherboard supports Intel® processors with the Intel® EM64T (Extended Memory 64 Technology). The Intel® EM64T feature allows your computer to run on 64-bit operating systems and access larger amounts of system memory for faster and more efficient computing.

#### **DDR3** memory support

The P8B-X supports UDIMM DDR3 memory that features data transfer rates of 1333/1066 MHZ to meet the higher bandwidth requirements of server and workstation applications. The 2-channel DDR3 architecture boosts system performance, eliminating bottlenecks with peak bandwidth of up to 21GB/s. Furthermore, the supply voltage for the memory is reduced from 1.8 V for DDR2 to just 1.5V for DDR3. This voltage reduction limits the power consumption and heat generation of DDR3 which makes it an ideal memory solution.

#### **PCIe 2.0**

This motherboard supports the latest PCIe 2.0 device for twice the current speed and bandwidth. This enhances system performance while still providing backward compatibility to PCIe 1.0 devices.

#### Intel® 82574L LAN Solution

The motherboard comes with dual Gigabit LAN controllers and ports which provide a total solution for your networking needs. The onboard Intel® 82574L Gigabit LAN controllers use the PCI Express interface and could achieve network throughput close to Gigabit bandwidth.

#### Enhanced Intel SpeedStep Technology (EIST)

The Enhanced Intel SpeedStep Technology (EIST) intelligently manages the CPU resources by automatically adjusting the CPU voltage and core frequency depending on the CPU loading and system speed or power requirement.

### Serial ATA II technology

The motherboard supports the Serial ATA II 3 Gb/s technology through the Serial ATA interface and Intel® C202 chipset. The Serial ATA II specification provides twice the bandwidth of the current Serial ATA products with a host of new features, including Native Command Queuing (NCQ), Power Management (PM) Implementation Algorithm, and Hot Swap. Serial ATA allows thinner, more flexible cables with lower pin count and reduced voltage requirements.

### **USB 2.0 technology**

The motherboard implements the Universal Serial Bus (USB) 2.0 specification, dramatically increasing the connection speed from the 12 Mbps bandwidth on USB 1.1 to a fast 480 Mbps on USB 2.0. USB 2.0 is backward compatible with USB 1.1.

#### Temperature, fan, and voltage monitoring

The CPU temperature is monitored to prevent overheating and damage. The system fan rotations per minute (RPM) is monitored for timely failure detection. The chip monitors the voltage levels to ensure stable supply of current for critical components.

#### 1.4.2 Innovative ASUS features

### **ASUS Fan Speed technology**

The ASUS Fan Speed technology smartly adjusts the fan speeds according to the system loading to ensure quiet, cool, and efficient operation.

This chapter lists the hardware setup procedures that you have to perform when installing system components. It includes description of the jumpers and connectors on the motherboard.

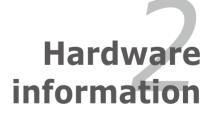

## **Chapter summary**

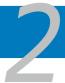

| 2.1 | Before you proceed            | 2-3  |
|-----|-------------------------------|------|
| 2.2 | Motherboard overview          | 2-5  |
| 2.3 | Central Processing Unit (CPU) | 2-10 |
| 2.4 | System memory                 | 2-16 |
| 2.5 | Expansion slots               | 2-18 |
| 2.6 | Jumpers                       | 2-22 |
| 2.7 | Connectors                    | 2-26 |

### 2.1 Before you proceed

Take note of the following precautions before you install motherboard components or change any motherboard settings.

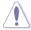

- Unplug the power cord from the wall socket before touching any component.
- Use a grounded wrist strap or touch a safely grounded object or a metal object, such as the power supply case, before handling components to avoid damaging them due to static electricity.
- Hold components by the edges to avoid touching the ICs on them.
- Whenever you uninstall any component, place it on a grounded antistatic pad or in the bag that came with the component.
- Before you install or remove any component, ensure that the power supply is switched off or the power cord is detached from the power supply. Failure to do so may cause severe damage to the motherboard, peripherals, and/or components.

#### **Onboard LEDs**

#### 1. Standby Power LED (SB\_PWR1)

The motherboard comes with a standby power LED. The green LED lights up to indicate that the system is ON, in sleep mode, or in soft-off mode. This is a reminder that you should shut down the system and unplug the power cable before removing or plugging in any motherboard component. The illustration below shows the location of the onboard LED.

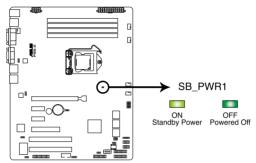

P8B-X Standby power LED

### 2.2 Motherboard overview

Before you install the motherboard, study the configuration of your chassis to ensure that the motherboard fits into it.

To optimize the motherboard features, we highly recommend that you install it in an ATX 1.1 compliant chassis.

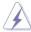

Ensure to unplug the chassis power cord before installing or removing the motherboard. Failure to do so can cause you physical injury and damage motherboard components!

#### 2.2.1 Placement direction

When installing the motherboard, ensure that you place it into the chassis in the correct orientation. The edge with external ports goes to the rear part of the chassis as indicated in the image below.

#### 2.2.2 Screw holes

Place nine (9) screws into the holes indicated by circles to secure the motherboard to the chassis.

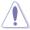

DO NOT overtighten the screws! Doing so can damage the motherboard.

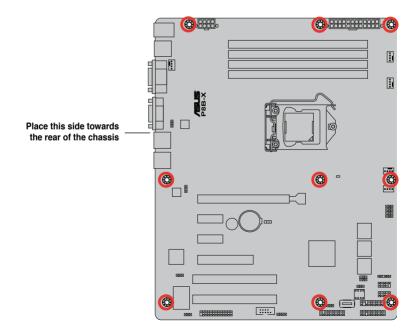

### 2.2.3 Motherboard layout

#### P8B-X/R1.0x

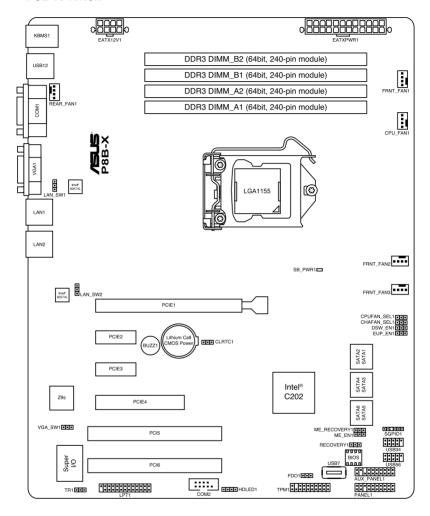

#### P8B-X/R2.0x

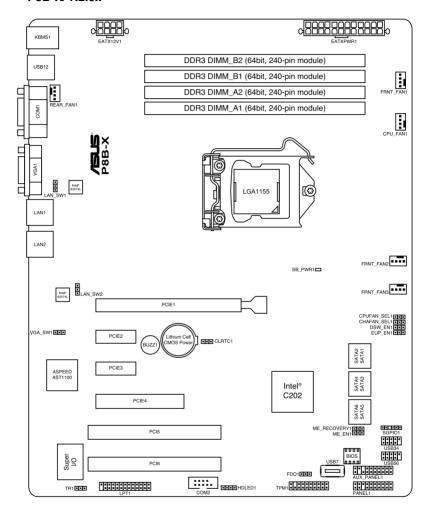

## 2.2.4 Layout contents

| Slots/Soocket |                                                               | Page |
|---------------|---------------------------------------------------------------|------|
| 1.            | CPU sockets                                                   | 2-10 |
| 2.            | DDR3 sockets                                                  | 2-16 |
| 3.            | PCI Express x16 / PCI Express x8 / PCI Express x1 / PCI slots | 2-20 |

| Jumpers |                                                                          | Page |
|---------|--------------------------------------------------------------------------|------|
| 1.      | Clear RTC RAM (CLRTC1)                                                   | 2-22 |
| 2.      | VGA controller setting (3-pin VGA_SW1)                                   | 2-23 |
| 3.      | CPU Fan and Chassis Fan control setting (3-pin CPUFAN_SEL1, CHAFAN_SEL1) | 2-24 |
| 4.      | LAN controller setting (3-pin LAN_SW1, LAN_SW2)                          | 2-24 |
| 5.      | Force BIOS recovery setting (3-pin RECOVERY1)                            | 2-25 |

| Rear | Rear panel connectors       |      |  |
|------|-----------------------------|------|--|
| 1.   | PS/2 mouse port (green)     | 2-26 |  |
| 2.   | PS/2 keyboard port (purple) | 2-26 |  |
| 3.   | USB 2.0 ports 1 and 2       | 2-26 |  |
| 4.   | Serial (COM1) port          | 2-26 |  |
| 5.   | Video Graphics Adapter port | 2-26 |  |
| 6.   | LAN 1 (RJ-45) port          | 2-26 |  |
| 9.   | LAN 2 (RJ-45) port          | 2-26 |  |

| Internal connectors |                                                                                                    |      |
|---------------------|----------------------------------------------------------------------------------------------------|------|
| 1.                  | Serial ATA connectors<br>(7-pin SATA1, SATA2, SATA3, SATA4, SATA5, SATA6)                             | 2-27 |
| 2.                  | Hard disk activity LED connector (4-pin HDLED1)                                                       | 2-28 |
| 3.                  | USB connector (10-1 pin USB34, USB56; A-Type USB7)                                                    | 2-29 |
| 4.                  | Thermal sensor cable connectors (3-pin TR1)                                                           | 2-29 |
| 5.                  | CPU, front and rear fan connectors<br>(4-pin CPU_FAN1, FRNT_FAN1, FRNT_FAN2, FRNT_FAN3,<br>REAR_FAN1) | 2-30 |
| 6.                  | Serial General Purpose Input/Output connector (6-1 pin SGPIO1)                                        | 2-31 |
| 7.                  | Serial port connectors (10-1 pin COM2)                                                                | 2-31 |
| 8.                  | TPM connector (20-1-pin TPM)                                                                          | 2-32 |
| 9.                  | ATX power connectors (24-pin EATXPWR1, 8-pin EATX12V1)                                                | 2-33 |
| 10.                 | System panel connector (20-1 pin PANEL1)                                                              | 2-34 |
| 11.                 | Auxiliary panel connector (20-2 pin AUX_PANEL1)                                                       | 2-35 |

#### 2.3 **Central Processing Unit (CPU)**

The motherboard comes with a surface mount LGA1155 socket designed for the Intel® Xeon E3-1200/Core™ i3-2100 processor.

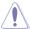

- Upon purchase of the motherboard, ensure that the PnP cap is on the socket and the socket contacts are not bent. Contact your retailer immediately if the PnP cap is missing, or if you see any damage to the PnP cap/socket contacts/motherboard components. ASUS will shoulder the cost of repair only if the damage is shipment/transit-related.
- Keep the cap after installing the motherboard. ASUS will process Return Merchandise Authorization (RMA) requests only if the motherboard comes with the cap on the LGA1155 socket.
- The product warranty does not cover damage to the socket contacts resulting from incorrect CPU installation/removal, or misplacement/loss/ incorrect removal of the PnP cap.

#### 231 Installing the CPU

To install a CPU:

1. Locate the CPU socket on the motherboard.

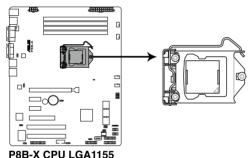

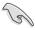

Before installing the CPU, ensure that the socket box is facing toward you and the load lever is on your left.

2. Press the load lever with your thumb (A), and then move it to the right (B) until it is released from the retention tab.

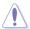

To prevent damage to the socket pins, do not remove the PnP cap unless you are installing a CPU.

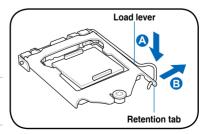

 Lift the load lever in the direction of the arrow until the load plate is completely lifted.

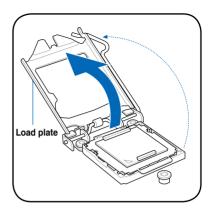

4. Remove the PnP cap from the CPU socket by lifting the tab only.

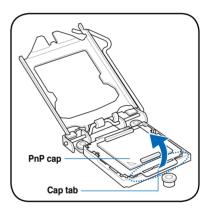

 Position the CPU over the socket, ensuring that the gold triangle is on the bottom-left corner of the socket, and then fit the socket alignment keys into the CPU notches.

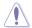

The CPU fits in only one correct orientation. DO NOT force the CPU into the socket to prevent bending the connectors on the socket and damaging the CPU!

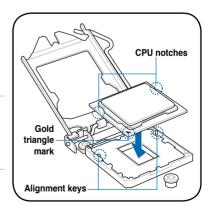

6. Apply some Thermal Interface Material to the exposed area of the CPU that the heatsink will be in contact with, ensuring that it is spread in an even thin layer.

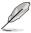

Some heatsinks come with preapplied thermal paste. If so, skip this step.

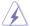

The Thermal Interface Material is toxic and inedible. DO NOT eat it. If it gets into your eyes or touches your skin, wash it off immediately, and seek professional medical help.

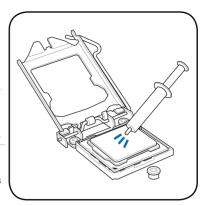

7. Close the load plate (A), and then push down the load lever (B), ensuring that the front edge of the load plate slides under the retention knob (C).

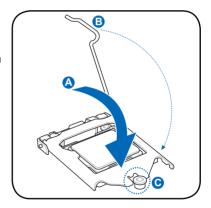

8. Insert the load lever under the retention tab.

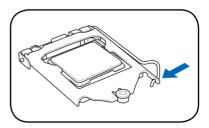

### 2.3.2 Installing the CPU heatsink and fan

The Intel® LGA1155 processor requires a specially designed heatsink and fan assembly to ensure optimum thermal condition and performance.

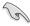

- When you buy a boxed Intel® processor, the package includes the CPU fan and heatsink assembly. If you buy a CPU separately, ensure that you use only Intel®-certified multi-directional heatsink and fan.
- Your Intel® LGA1155 heatsink and fan assembly comes in a push-pin design and requires no tool to install.
- Use an LGA1155-compatible CPU heatsink and fan assembly only. The LGA1155 socket is incompatible with the LGA775 and LGA1366 sockets in size and dimension.

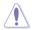

If you purchased a separate CPU heatsink and fan assembly, ensure that the Thermal Interface Material is properly applied to the CPU heatsink or CPU before you install the heatsink and fan assembly.

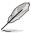

Ensure that you have installed the motherboard to the chassis before you install the CPU fan and heatsink assembly.

To install the CPU heatsink and fan:

- Place the heatsink on top of the installed CPU, making sure that the four fasteners match the holes on the motherboard.
- Push down two fasteners at a time in a diagonal sequence to secure the heatsink and fan assembly in place.

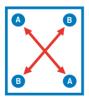

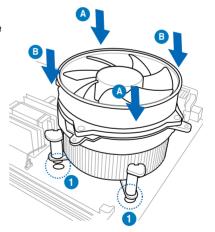

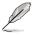

Orient the heatsink and fan assembly such that the CPU fan cable is closest to the CPU fan connector.

Connect the CPU fan cable to the connector on the motherboard labeled CPU FAN1.

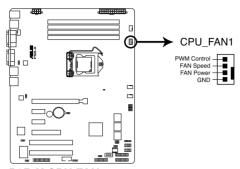

**P8B-X CPU FAN connector** 

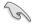

DO NOT forget to connect the CPU fan connector! Hardware monitoring errors can occur if you fail to plug this connector.

#### 2.3.3 Uninstalling the CPU heatsink and fan

To uninstall the CPU heatsink and fan:

- 1. Disconnect the CPU fan cable from the connector on the motherboard.
- Rotate each fastener counterclockwise.
- Pull up two fasteners at a time in a diagonal sequence to disengage the heatsink and fan assembly from the motherboard.

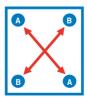

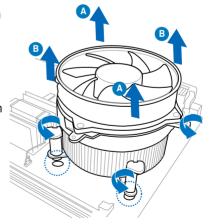

4. Carefully remove the heatsink and fan assembly from the motherboard.

### 2.3.4 Installing the CPU heatsink in rack

The Intel® 1155 processor requires a specially designed heatsink to ensure optimum thermal condition and performance.

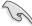

- Ensure that you use qualified heatsink assembly only.
- Ensure that you have applied the thermal interface material to the top of the CPU before installing the heatsink and fan.
- Peel off the sticker on the heatsink metal plate and affix the plate to the back of the motherboard, matching the standoffs to the heatsink screw holes.

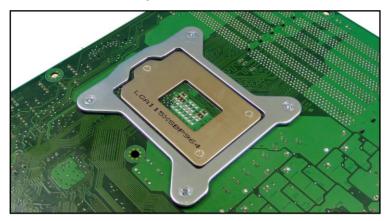

2. Use a Phillips screwdriver to tighten the four heatsink screws in a diagonal sequence.

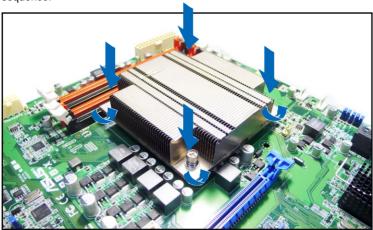

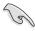

Ensure that the heatsink is not skewed or tilted, otherwise the CPU will overheat.

### 2.4 System memory

#### 2.4.1 Overview

The motherboard comes with four Double Data Rate 3 (DDR3) Dual Inline Memory Modules (DIMM) sockets.

A DDR3 module has the same physical dimensions as a DDR2 DIMM but is notched differently to prevent installation on a DDR2 DIMM socket. DDR3 modules are developed for better performance with less power consumption.

The figure illustrates the location of the DDR3 DIMM sockets:

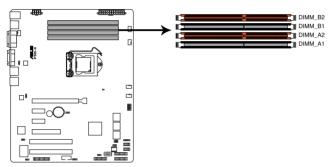

P8B-X 240-pin DDR3 DIMM sockets

### 2.4.2 Memory Configurations

You may install 1 GB, 2 GB, 4 GB, 8GB Unbuffered with ECC DDR3 DIMMs into the DIMM sockets using the memory configurations in this section.

| UDIMM                    |                            |                     |           |                           |  |  |
|--------------------------|----------------------------|---------------------|-----------|---------------------------|--|--|
| DIMM Slot<br>Per Channel | DIMM Populated per Channel | DIMM Type           | Speed     | Rank per DIMM             |  |  |
| 2                        | 1                          | Unbuffered DDR3 ECC | 1066/1333 | Single Rank,<br>Dual Rank |  |  |
| 2                        | 2                          | Unbuffered DDR3 ECC | 1066/1333 | Single Rank,<br>Dual Rank |  |  |

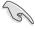

- Always install DIMMs with the same CAS latency. For optimum compatibility, it is recommended that you obtain memory modules from the same vendor.
- Install the DDR to the A2 or B2 (orange slot) when installing only one memory module to the motherboard.

### 2.4.3 Installing a DIMM

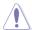

Ensure to unplug the power supply before adding or removing DIMMs or other system components. Failure to do so may cause severe damage to both the motherboard and the components.

- Unlock a DIMM socket by pressing the retaining clips outward.
- Align a DIMM on the socket such that the notch on the DIMM matches the DIMM slot key on the socket

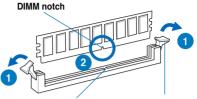

DIMM slot key Unlocked retaining clip

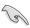

A DIMM is keyed with a notch so that it fits in only one direction. DO NOT force a DIMM into a socket in the wrong direction to avoid damaging the DIMM.

 Hold the DIMM by both of its ends, then insert the DIMM vertically into the socket. Apply force to both ends of the DIMM simultaneously until the retaining clips snap back into place, and the DIMM cannot be pushed in any further to ensure proper sitting of the DIMM.

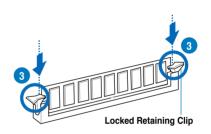

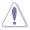

Always insert the DIMM into the socket VERTICALLY to prevent DIMM notch damage.

### 2.4.4 Removing a DIMM

- Simultaneously press the retaining clips outward to unlock the DIMM.
- 2. Remove the DIMM from the socket.

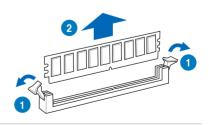

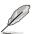

Support the DIMM lightly with your fingers when pressing the retaining clips. The DIMM might get damaged when it flips out with extra force.

### 2.5 Expansion slots

In the future, you may need to install expansion cards. The following subsections describe the slots and the expansion cards that they support.

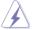

Ensure to unplug the power cord before adding or removing expansion cards. Failure to do so may cause you physical injury and damage motherboard components.

### 2.5.1 Installing an expansion card

To install an expansion card:

- Before installing the expansion card, read the documentation that came with it and make the necessary hardware settings for the card.
- Remove the system unit cover (if your motherboard is already installed in a chassis).
- Remove the bracket opposite the slot that you intend to use. Keep the screw for later use.
- Align the card connector with the slot and press firmly until the card is completely seated on the slot.
- 5. Secure the card to the chassis with the screw you removed earlier.
- 6. Replace the system cover.

### 2.5.2 Configuring an expansion card

After installing the expansion card, configure the it by adjusting the software settings.

- Turn on the system and change the necessary BIOS settings, if any. See Chapter 4 for information on BIOS setup.
- 2. Assign an IRQ to the card. Refer to the tables on the next page.
- 3. Install the software drivers for the expansion card.

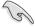

When using PCI cards on shared slots, ensure that the drivers support "Share IRQ" or that the cards do not need IRQ assignments. Otherwise, conflicts will arise between the two PCI groups, making the system unstable and the card inoperable.

# 2.5.3 Interrupt assignments

# **Standard Interrupt assignments**

| IRQ | Priority | Standard function           |
|-----|----------|-----------------------------|
| 0   | 1        | System Timer                |
| 1   | 2        | Keyboard Controller         |
| 2   | -        | Programmable Interrupt      |
| 3*  | 11       | Communications Port (COM2)  |
| 4*  | 12       | Communications Port (COM1)  |
| 5*  | 13       |                             |
| 6   | 14       | Floppy Disk Controller      |
| 7*  | 15       |                             |
| 8   | 3        | System CMOS/Real Time Clock |
| 9*  | 4        | ACPI Mode when used         |
| 10* | 5        | IRQ Holder for PCI Steering |
| 11* | 6        | IRQ Holder for PCI Steering |
| 12* | 7        | PS/2 Compatible Mouse Port  |
| 13  | 8        | Numeric Data Processor      |
| 14* | 9        | Primary IDE Channel         |
| 15* | 10       | Secondary IDE Channel       |

<sup>\*</sup> These IRQs are usually available for ISA or PCI devices.

## 2.5.4 PCI Express x8 slot (x4 link)

The onboard PCI Express x8 slot provides one x4 link to C202. This slot supports various server class high performance add-on cards.

# 2.5.5 PCI Express x16 slot (x16 link)

The onboard PCI Express x16 slot provides x16 link to CPU. This slot supports VGA cards and various server class high performance add-on cards.

## 2.5.6 PCI Express x1 slots (x1 link)

The onboard PCI Express x1 slots provide x1 link to C202. This slot supports VGA cards and various server class high performance add-on cards.

### 2.5.7 PCI slots

The PCI slots support cards such as a LAN card, USB card, and other cards that comply with PCI 2.3 specifications.

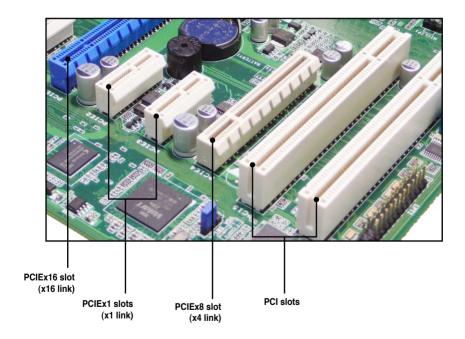

# 2.5.8 Connecting the thermal sensor cable

Follow the steps below to connect the thermal sensor cable to the connector on your motherboard.

Locate the TR1 connector on the motherboard

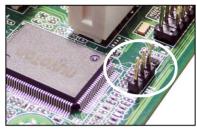

2. Connect the thermal sensor cable to the connector.

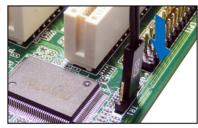

3. Place the other end of the thermal sensor cable to the device you would like to monitor temperature.

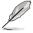

The photos above are for reference only. Follow the main layout in previous section to locate the TR1 connector on your motherboard.

# 2.6 Jumpers

### 1. Clear RTC RAM (CLRTC1)

This jumper allows you to clear the Real Time Clock (RTC) RAM in CMOS. You can clear the CMOS memory of date, time, and system setup parameters by erasing the CMOS RTC RAM data. The onboard button cell battery powers the RAM data in CMOS, which include system setup information such as system passwords.

### To erase the RTC RAM:

- 1. Turn OFF the computer and unplug the power cord.
- Move the jumper cap from pins 1–2 (default) to pins 2–3. Keep the cap on pins 2–3 for about 5–10 seconds, then move the cap back to pins 1– 2.
- 3. Plug the power cord and turn ON the computer.
- Hold down the <Del> key during the boot process and enter BIOS setup to re-enter data.

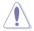

Except when clearing the RTC RAM, never remove the cap on CLRTC jumper default position. Removing the cap will cause system boot failure!

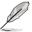

If the steps above do not help, remove the onboard battery and move the jumper again to clear the CMOS RTC RAM data. After the CMOS clearance, reinstall the battery.

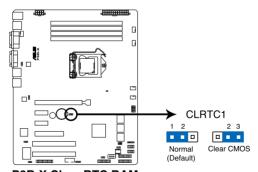

P8B-X Clear RTC RAM

## 2. VGA controller setting (3-pin VGA\_SW1)

This jumper allows you to enable or disable the onboard VGA controller. Set to pins 1-2 to activate the VGA feature.

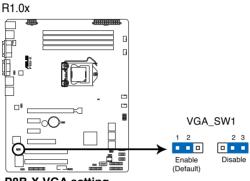

P8B-X VGA setting

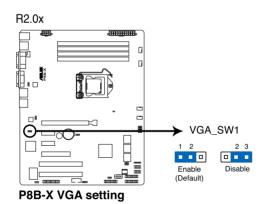

ASUS P8B-X 2-23

# 3. CPU Fan and Chassis Fan control setting (3-pin CPUFAN SEL1, CHAFAN SEL1)

These jumpers allow you to switch for fan pin selection. The CPUFAN\_SEL1 jumper is for the CPU fan control and the CHAFAN\_SEL1 jumper is for the front fans and rear fans control. Set to pins 1–2 when using 4-pin fans or pins 2–3 when using 3-pin fans.

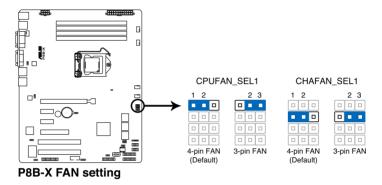

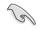

- If you use a 4-pin fan but set the jumper to pin 2-3, the fan you installed may not work
- If you use a 3-pin fan but set the jumper for a 4-pin fan, the fan control will not work and the fan you installed will always run at full speed.

### 4. LAN controller setting (3-pin LAN\_SW1, LAN\_SW2)

These jumpers allow you to enable or disable the onboard Intel® 82574L Gigabit LAN controllers. Set to pins 1-2 to activate the Gigabit LAN feature.

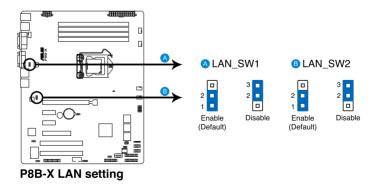

### 5. Force BIOS recovery setting (3-pin RECOVERY1) (R1.0x only)

This jumper allows you to quickly update or recover the BIOS settings when it becomes corrupted.

To update the BIOS (for R1.0x):

- Prepare a USB flash disk that contains the original or latest BIOS for the motherboard (XXXXXX.ROM) and the BUPDATER.EXE utility.
- 2. Set the jumper to pins 2-3.
- 3. Insert the USB flash and turn on the system to update the BIOS.
- 4. Shut down the system.
- 5. Set the jumper back to pins 1-2.
- 6. Turn on the system.

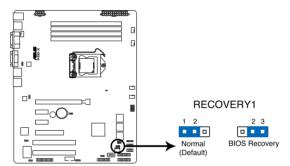

P8B-X force BIOS recovery setting

## 2.7 Connectors

## 2.7.1 Rear panel connectors

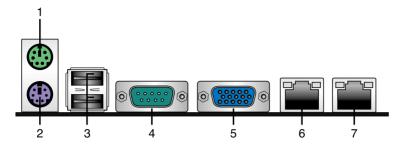

- 1. PS/2 mouse port (green). This port is for a PS/2 mouse.
- 2. PS/2 keyboard port (purple). This port is for a PS/2 keyboard.
- 3. USB 2.0 ports 1 and 2. These two 4-pin Universal Serial Bus (USB) ports are available for connecting USB 2.0 devices.
- Serial (COM1) port. This 9-pin communication port is for pointing devices or other serial devices.
- Video Graphics Adapter port. This port is for a VGA monitor or other VGAcompatible devices.
- LAN 1 (RJ-45) port. This port allows Gigabit connection to a Local Area Network (LAN) through a network hub. Refer to the table below for the LAN port LED indications.
- 7. LAN 2 (RJ-45) port. This port allows Gigabit connection to a Local Area Network (LAN) through a network hub. Refer to the table below for the LAN port LED indications.

# LAN port LED indications

| Activity/Link LED |               | Speed LED |                     |
|-------------------|---------------|-----------|---------------------|
| Status            | Description   | Status    | Description         |
| OFF               | No link       | OFF       | 10 Mbps connection  |
| GREEN             | Linked        | ORANGE    | 100 Mbps connection |
| BLINKING          | Data activity | GREEN     | 1 Gbps connection   |

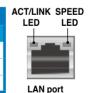

### 2.7.2 Internal connectors

# 1. Serial ATA connectors (7-pin SATA1, SATA2, SATA3, SATA4, SATA5, SATA6)

Supported by the Intel® C202 chipset, these connectors are for the Serial ATA signal cables for Serial ATA hard disk drives that allows up to 3Gb/s of data transfer rate.

If you installed Serial ATA hard disk drives, you can create a RAID 0, RAID 1, RAID 10, or RAID 5 configuration.

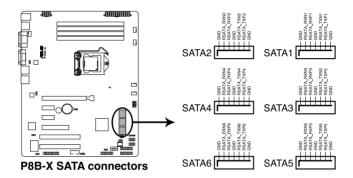

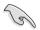

The actual data transfer rate depends on the speed of Serial ATA hard disks installed

### 2. Hard disk activity LED connector (4-pin HDLED1)

This LED connector is for the storage add-on card cable connected to the SATA or SAS add-on card. The read or write activities of any device connected to the SATA or SAS add-on card causes the front panel LED to light up.

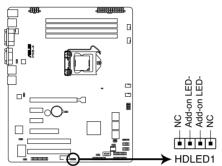

P8B-X Hard disk activity connector

## 3. USB connector (10-1 pin USB34, USB56; A-Type USB7)

These connectors are for USB 2.0 ports. Connect the USB module cables to connectors USB34 and USB56, then install the modules to a slot opening at the back of the system chassis. These USB connectors comply with USB 2.0 specification that supports up to 480 Mbps connection speed.

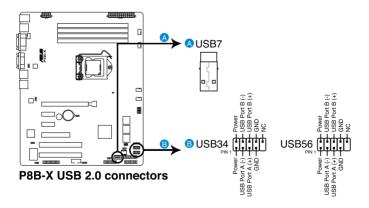

### 4. Thermal sensor cable connectors (3-pin TR1)

This connector is for temperature monitoring. Connect the thermal sensor cable to this connector and place the other end to the device, which you want to monitor temperature.

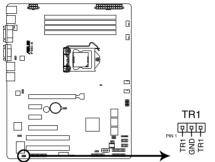

P8B-X Thermal sensor cable connector

## 5. Parallel port connector (26-1 pin LPT1)

This connector is for a parallel port. Connect the parallel port module cable to this connector, then install the module to a slot opening at the back of the system chassis.

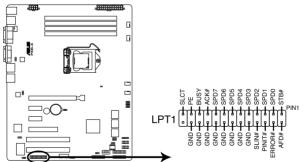

P8B-X Parallel port connector

# 6. CPU, front and rear fan connectors (4-pin CPU\_FAN1, FRNT\_FAN1, FRNT\_FAN2, FRNT\_FAN3, REAR\_FAN1)

The fan connectors support cooling fans of 350 mA–740 mA (8.88 W max.) or a total of 3.15 A–6.66 A (53.28 W max.) at  $\pm$ 12V. Connect the fan cables to the fan connectors on the motherboard, ensuring that the black wire of each cable matches the ground pin of the connector.

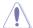

- DO NOT forget to connect the fan cables to the fan connectors. Insufficient air flow inside the system may damage the motherboard components.
- These are not jumpers! DO NOT place jumper caps on the fan connectors!
- All fans feature the ASUS Smart Fan technology.

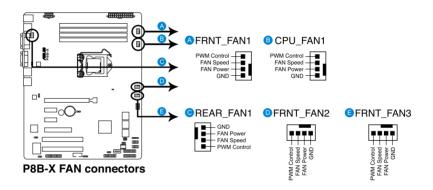

### 7. Serial General Purpose Input/Output connector (6-1 pin SGPIO1)

This connector is used for the SGPIO peripherals for the Intel Rapid Storage Technology RAID SATA LED.

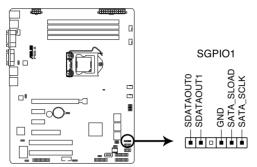

P8B-X SGPIO1 connector

### 8. Serial port connectors (10-1 pin COM2)

This connector is for the serial (COM) port. Connect the serial port module cable to one of these connectors, then install the module to a slot opening at the back of the system chassis.

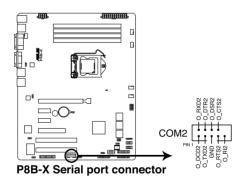

# 9. TPM connector (20-1 pin TPM)

This connector supports a Trusted Platform Module (TPM) system, which can securely store keys, digital certificates, passwords, and data. A TPM system also helps enhance network security, protects digital identities, and ensures platform integrity.

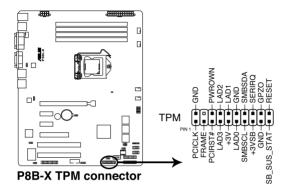

# 10. ATX power connectors (24-pin EATXPWR1, 8-pin EATX12V1)

These connectors are for an ATX power supply plugs. The power supply plugs are designed to fit these connectors in only one orientation. Find the proper orientation and push down firmly until the connectors completely fit.

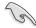

- DO NOT forget to connect the 24+8-pin power plugs; otherwise, the system will not boot up.
- Use of a PSU with a higher power output is recommended when configuring a system with more power-consuming devices. The system may become unstable or may not boot up if the power is inadequate.
- This motherboard supports ATX2.0 PSU or later version.
- Ensure that your power supply unit (PSU) can provide at least the minimum power required by your system.

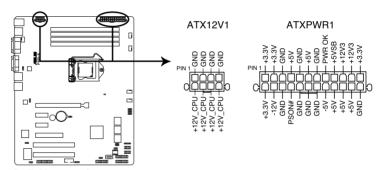

P8B-X 24+8 pin power connectors

### 11. System panel connector (20-pin PANEL1)

This connector supports several chassis-mounted functions.

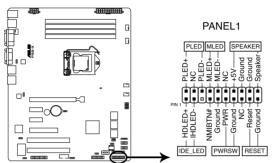

P8B-X System panel connector

### 1. System power LED (3-pin PLED)

This 3-pin connector is for the system power LED. Connect the chassis power LED cable to this connector. The system power LED lights up when you turn on the system power, and blinks when the system is in sleep mode.

### 2. Message LED (2-pin MLED)

This 2-pin connector is for the message LED cable that connects to the front message LED. The message LED is controlled by Hardware monitor to indicate an abnormal event occurance.

### 3. System warning speaker (4-pin SPEAKER)

This 4-pin connector is for the chassis-mounted system warning speaker. The speaker allows you to hear system beeps and warnings.

### 4. Hard disk drive activity LED (2-pin HDDLED)

This 2-pin connector is for the HDD Activity LED. Connect the HDD Activity LED cable to this connector. The IDE LED lights up or flashes when data is read from or written to the HDD.

### 5. Power button/soft-off button (2-pin PWRSW)

This connector is for the system power button. Pressing the power button turns the system on or puts the system in sleep or soft-off mode depending on the BIOS settings. Pressing the power switch for more than four seconds while the system is ON turns the system OFF.

### 6. Reset button (2-pin RESET)

This 2-pin connector is for the chassis-mounted reset button for system reboot without turning off the system power.

### 12. Auxiliary panel connector (20-pin AUX PANEL1)

This connector is for additional front panel features including front panel SMB, locator LED and switch, chassis intrusion, and LAN LEDs.

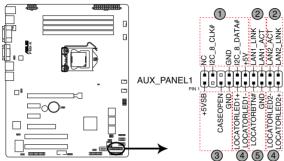

P8B-X Auxiliary panel connector

# 1. Front panel SMB (6-1 pin FPSMB)

These leads connect the front panel SMBus cable.

# 2. LAN activity LED (2-pin LAN1\_LED, LAN2\_LED)

These leads are for Gigabit LAN activity LEDs on the front panel.

### 3. Chassis intrusion (4-1 pin CHASSIS)

These leads are for the intrusion detection feature for chassis with intrusion sensor or microswitch. When you remove any chassis component, the sensor triggers and sends a high-level signal to these leads to record a chassis intrusion event. The default setting is short CASEOPEN and GND pin by jumper cap to disable the function.

# 4. Locator LED (2-pin LOCATORLED1 and 2-pin LOCATORLED2)

These leads are for the locator LED1 and LED2 on the front panel. Connect the Locator LED cables to these 2-pin connector. The LEDs will light up when the Locator button is pressed.

### 5. Locator Button/Swich (2-pin LOCATORBTN)

These leads are for the locator button on the front panel. This button queries the state of the system locator.

This chapter describes the power up sequence, and ways of shutting down the system.

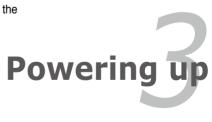

# **Chapter summary**

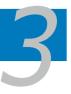

| 3.1 | Starting up for the first time | 3-3 |
|-----|--------------------------------|-----|
| 3.2 | Powering off the computer      | 3-4 |

# 3.1 Starting up for the first time

- 1. After making all the connections, replace the system case cover.
- 2. Be sure that all switches are off.
- Connect the power cord to the power connector at the back of the system chassis.
- 4. Connect the power cord to a power outlet that is equipped with a surge protector.
- 5. Turn on the devices in the following order:
  - a. Monitor
  - b. External storage devices (starting with the last device on the chain)
  - c. System power
- 6. After applying power, the system power LED on the system front panel case lights up. For systems with ATX power supplies, the system LED lights up when you press the ATX power button. If your monitor complies with "green" standards or if it has a "power standby" feature, the monitor LED may light up or switch between orange and green after the system LED turns on.

  The system then runs the power-on self-test or POST. While the tests are running, the BIOS beeps or additional messages appear on the screen. If you do not see anything within 30 seconds from the time you turned on the power, the system may have failed a power-on test. Check the jumper settings and
- 7. At power on, hold down the <Del> key to enter the BIOS Setup. Follow the instructions in Chapter 4.

connections or call your retailer for assistance.

# 3.2 Powering off the computer

# 3.2.1 Using the OS shut down function

If you are using Windows® 2008 Server:

- Click the Start button, move the cursor to the triangle on the right of Log off, and then click Shut Down.
- 2. From the **Shutdown Event Tracker**, select the option that best describes why you want to shut down the computer.
- 3. Ensure that the **Planned** check box is checked.
- 4. If necessary, key in comments.
- Click OK.

# 3.2.2 Using the dual function power switch

While the system is ON, pressing the power switch for less than four seconds puts the system to sleep mode or to soft-off mode, depending on the BIOS setting. Pressing the power switch for more than four seconds lets the system enter the soft-off mode regardless of the BIOS setting.

This chapter tells how to change the system settings through the BIOS Setup menus. Detailed descriptions of the BIOS parameters are also provided.

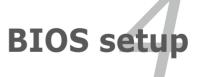

# **Chapter summary**

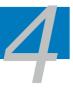

| 4.1 | Managing and updating your BIOS | 4-3  |
|-----|---------------------------------|------|
| 4.2 | BIOS setup program              | 4-7  |
| 4.3 | Main menu                       | 4-10 |
| 4.4 | Event Logs menu                 | 4-12 |
| 4.5 | Advanced menu                   | 4-14 |
| 4.6 | Monitor menu                    | 4-26 |
| 4.7 | Boot menu                       | 4-27 |
| 4.8 | Tool menu                       | 4-29 |
| 4.9 | Fxit menu                       | 4-29 |

# 4.1 Managing and updating your BIOS

The following utilities allow you to manage and update the motherboard Basic Input/Output System (BIOS) setup:

- ASUS CrashFree BIOS 3 (To recover the BIOS using a bootable USB flash disk drive when the BIOS file fails or gets corrupted.)
- 2. **ASUS EZ Flash 2** (Updates the BIOS using a USB flash disk.)
- 3. **BUPDATER utility** (Updates the BIOS in DOS mode using a bootable USB flash disk drive.)

Refer to the corresponding sections for details on these utilities.

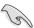

Save a copy of the original motherboard BIOS file to a bootable USB flash disk drive in case you need to restore the BIOS in the future. Copy the original motherboard BIOS using the BUPDATER utility.

# 4.1.1 ASUS CrashFree BIOS 3 utility

The ASUS CrashFree BIOS 3 is an auto recovery tool that allows you to restore the BIOS file when it fails or gets corrupted during the updating process. You can update a corrupted BIOS file using a USB flash drive that contains the updated BIOS file.

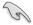

Prepare a USB flash drive containing the updated motherboard BIOS before using this utility.

# Recovering the BIOS from a USB flash drive

To recover the BIOS from a USB flash drive:

- Insert the USB flash drive with the original or updated BIOS file to one USB port on the system.
- 2. The utility will automatically recover the BIOS. It resets the system when the BIOS recovery finished.

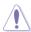

DO NOT shut down or reset the system while recovering the BIOS! Doing so would cause system boot failure!

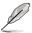

The recovered BIOS may not be the latest BIOS version for this motherboard. Visit the ASUS website at www.asus.com to download the latest BIOS file.

# 4.1.2 ASUS EZ Flash Utility

The ASUS EZ Flash Utility feature allows you to update the BIOS without having to use a DOS-based utility.

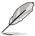

Before you start using this utility, download the latest BIOS from the ASUS website at www asus com

To update the BIOS using EZ Flash Utility

- 1. Insert the USB flash disk that contains the latest BIOS file to the USB port.
- Enter the BIOS setup program. Go to the Tool menu to select ASUS EZ Flash Utility and press <Enter> to enable it.

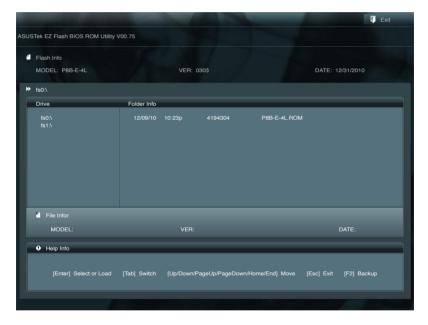

- 3. Press < Tab > to switch to the **Drive** field.
- 4. Press the Up/Down arrow keys to find the USB flash disk that contains the latest BIOS, and then press <Enter>.
- 5. Press <Tab> to switch to the **Folder Info** field.
- Press the Up/Down arrow keys to find the BIOS file, and then press <Enter>
  to perform the BIOS update process. Reboot the system when the update
  process is done.

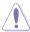

- This function can support devices such as a USB flash disk with FAT 32/16 format and single partition only.
- DO NOT shut down or reset the system while updating the BIOS to prevent system boot failure!

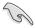

Ensure to load the BIOS default settings to ensure system compatibility and stability. Press <F5> and select **Yes** to load the BIOS default settings.

# 4.1.3 **BUPDATER** utility

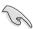

The succeeding BIOS screens are for reference only. The actual BIOS screen displays may not be the same as shown.

The BUPDATER utility allows you to update the BIOS file in DOS environment using a bootable USB flash disk drive with the updated BIOS file.

### Updating the BIOS file

To update the BIOS file using the BUPDATER utility:

- Visit the ASUS website at www.asus.com and download the latest BIOS file for the motherboard. Save the BIOS file to a bootable USB flash disk drive.
- Copy the BUPDATER utility (BUPDATER.exe) from the ASUS support website at support.asus.com to the bootable USB flash disk drive you created earlier.
- 3. Boot the system in DOS mode, then at the prompt, type:

### BUPDATER /i[filename].ROM

where [filename] is the latest or the original BIOS file on the bootable USB flash disk drive, then press <Enter>.

A:\>BUPDATER /i[file name].ROM

The utility verifies the file, then starts updating the BIOS file.

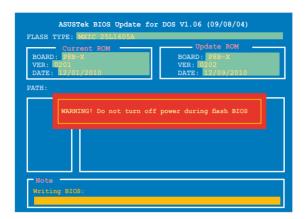

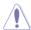

DO NOT shut down or reset the system while updating the BIOS to prevent system boot failure!

 The utility returns to the DOS prompt after the BIOS update process is completed. Reboot the system from the hard disk drive.

```
The BIOS update is finished! Please restart your system.

C:\>
```

# 4.2 BIOS setup program

This motherboard supports a programmable firmware chip that you can update using the provided utility described in section **4.1 Managing and updating your BIOS**.

Use the BIOS Setup program when you are installing a motherboard, reconfiguring your system, or prompted to "Run Setup." This section explains how to configure your system using this utility.

Even if you are not prompted to use the Setup program, you can change the configuration of your computer in the future. For example, you can enable the security password feature or change the power management settings. This requires you to reconfigure your system using the BIOS Setup program so that the computer can recognize these changes and record them in the CMOS RAM of the firmware chip.

The firmware chip on the motherboard stores the Setup utility. When you start up the computer, the system provides you with the opportunity to run this program. Press <Del> during the Power-On Self-Test (POST) to enter the Setup utility; otherwise. POST continues with its test routines.

If you wish to enter Setup after POST, restart the system by pressing <Ctrl+Alt+Delete>, or by pressing the reset button on the system chassis. You can also restart by turning the system off and then back on. Do this last option only if the first two failed

The Setup program is designed to make it as easy to use as possible. Being a menu-driven program, it lets you scroll through the various sub-menus and make your selections from the available options using the navigation keys.

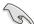

- The default BIOS settings for this motherboard apply for most conditions
  to ensure optimum performance. If the system becomes unstable after
  changing any BIOS settings, load the default settings to ensure system
  compatibility and stability. Press <F5> and select Yes to load the BIOS
  default settings.
- The BIOS setup screens shown in this section are for reference purposes only, and may not exactly match what you see on your screen.
- Visit the ASUS website (www.asus.com) to download the latest BIOS file for this motherboard

### 4.2.1 BIOS menu screen

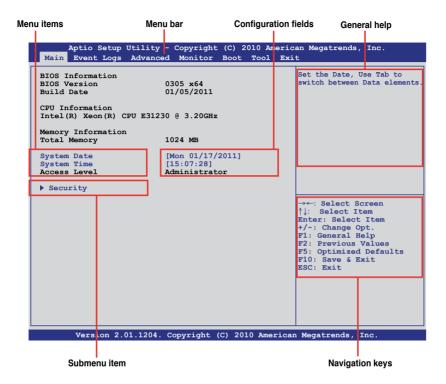

### 4.2.2 Menu bar

The menu bar on top of the screen has the following main items:

**Main** For changing the basic system configuration

**Event Logs** For changing the event log settings

**Advanced** For changing the advanced system settings

**Monitor** For displaying the system temperature, power status, and

changing the fan settings

**Boot** For changing the system boot configuration **Tool** For configuring options for special functions

**Exit** For selecting the exit options

To select an item on the menu bar, press the right or left arrow key on the keyboard until the desired item is highlighted.

### 4.2.3 Menu items

The highlighted item on the menu bar displays the specific items for that menu. For example, selecting **Main** shows the Main menu items.

The other items (Event Logs, Advanced, Monitor, Boot, Tool, and Exit) on the menu bar have their respective menu items.

### 4.2.4 Submenu items

A solid triangle before each item on any menu screen means that the item has a submenu. To display the submenu, select the item and press <Enter>.

## 4.2.5 Navigation keys

At the bottom right corner of a menu screen are the navigation keys for the BIOS setup program. Use the navigation keys to select items in the menu and change the settings.

## 4.2.6 General help

At the top right corner of the menu screen is a brief description of the selected item.

### 4.2.7 Configuration fields

These fields show the values for the menu items. If an item is user-configurable, you can change the value of the field opposite the item. You cannot select an item that is not user-configurable.

A configurable field is enclosed in brackets, and is highlighted when selected. To change the value of a field, select it and press <Enter> to display a list of options.

# 4.2.8 Pop-up window

Select a menu item and press <Enter> to display a pop-up window with the configuration options for that item.

### 4.2.9 Scroll bar

A scroll bar appears on the right side of a menu screen when there are items that do not fit on the screen. Press the Up/Down arrow keys or <Page Up> /<Page Down> keys to display the other items on the screen.

# 4.3 Main menu

When you enter the BIOS Setup program, the Main menu screen appears. The Main menu provides you an overview of the basic system information, and allows you to set the system date, time, language, and security settings.

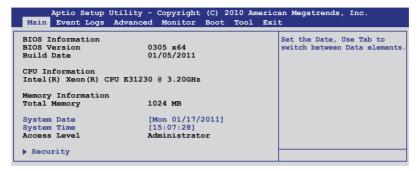

## 4.3.1 System Date [Day xx/xx/xxxx]

Allows you to set the system date.

### 4.3.2 System Time [xx:xx:xx]

Allows you to set the system time.

# 4.3.3 Security

The Security menu items allow you to change the system security settings.

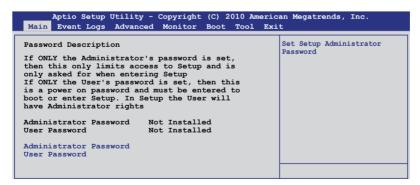

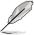

- If you have forgotten your BIOS password, erase the CMOS Real Time Clock (RTC) RAM to clear the BIOS password. See section 2.6 Jumpers for information on how to erase the RTC RAM.
- The Administrator or User Password items on top of the screen show the default Not Installed. After you set a password, these items show Installed.

#### **Administrator Password**

If you have set an administrator password, we recommend that you enter the administrator password for accessing the system. Otherwise, you might be able to see or change only selected fields in the BIOS setup program.

To set an administrator password:

- 1. Select the **Administrator Password** item and press <Enter>.
- 2. From the Create New Password box, key in a password, then press <Enter>.
- 3. Confirm the password when prompted.

To change an administrator password:

- Select the Administrator Password item and press < Enter>.
- From the Enter Current Password box, key in the current password, then press <Enter>.
- From the Create New Password box, key in a new password, then press <Enter>.
- 4. Confirm the password when prompted.

To clear the administrator password, follow the same steps as in changing an administrator password, but press <Enter> when prompted to create/confirm the password. After you clear the password, the **Administrator Password** item on top of the screen shows **Not Installed**.

#### User Password

If you have set a user password, you must enter the user password for accessing the system. The **User Password** item on top of the screen shows the default **Not Installed**. After you set a password, this item shows **Installed**.

To set a user password:

- 1. Select the **User Password** item and press <Enter>.
- From the Create New Password box, key in a password, then press <Fnter>
- 3. Confirm the password when prompted.

To change a user password:

- 1. Select the **User Password** item and press <Enter>.
- From the Enter Current Password box, key in the current password, then press <Enter>.
- From the Create New Password box, key in a new password, then press <Enter>.
- 4. Confirm the password when prompted.

To clear the user password, follow the same steps as in changing a user password, but press <Enter> when prompted to create/confirm the password. After you clear the password, the **User Password** item on top of the screen shows **Not Installed**.

# 4.4 Event Logs menu

The Event Logs menu items allow you to change the event log settings and view the system event logs.

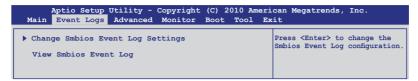

### **Change Smbios Event Log Settings**

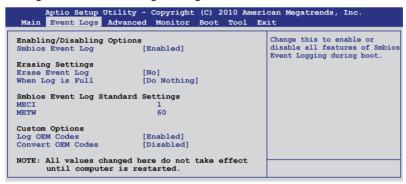

### Smbios Event Log [Enabled]

Allows you to enable or disable all features of Smbios event logging. Configuration option: [Disabled] [Enabled]

### Erase Event Log [No]

Allows you to select the options for erasing Smbios event log. Configuration options: [No] [Yes, Next reset] [Yes, Every reset]

### When Log is Full [Do Nothing]

Allows you to select the options for reaction when the event logs are full. Configuration options: [Do Nothing] [Erase Immediately]

### MECI [xx]

Allows you to adjust value for the MECI (Multiple Event Count Increment), which is the number of occurrences of a duplicate event that must pass before the multiple-event counter associated with log entry is updated. Use the <+> and <-> keys to adjust the value. The values range from 1 to 255.

### METW [xx]

Allows you to adjust value for the METW (Multiple Event Time Window), which is the number of minutes that must pass between duplicate log entries which utilize a multiple-event counter. Use the <+> and <-> keys to adjust the value. The values range from 0 to 99.

## Log OEM Codes [Enabled]

Allows you to enable or disable the logging of EFI status codes as OEM codes. Configuration option: [Disabled] [Enabled]

### Convert OEM Codes [Disabled]

Allows you to enable or disable the converting of EFI status codes to standard Smbios types. Configuration option: [Disabled] [Enabled]

# **View Smbios Event Log**

Press <Enter> to view the Smbios event logs.

# 4.5 Advanced menu

The Advanced menu items allow you to change the settings for the CPU and other system devices.

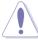

Take caution when changing the settings of the Advanced menu items. Incorrect field values can cause the system to malfunction.

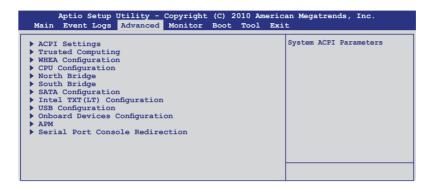

# 4.5.1 ACPI Settings

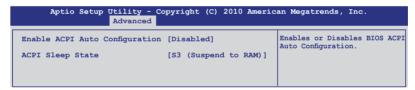

# **Enable ACPI Auto Configuration [Disabled]**

Allows you to enable or disable ACPI Auto Configuration.

Configuration options: [Disabled] [Enabled]

# ACPI Sleep State [S3 (Suspend to RAM)]

Allows you to set the ACPI Sleep State.

Configuration options: [Suspend Disabled] [S1 (CPU Stop Clock)] [S3 (Suspend to

RAM)]

# 4.5.2 Trusted Computing

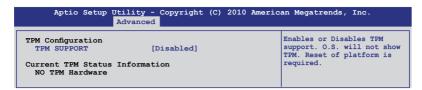

## **TPM SUPPORT [Disabled]**

Allows you to enable or disable the TPM support. Configuration options: [Disabled] [Enabled]

# 4.5.3 WHEA Configuration

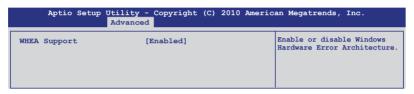

# WHEA Support [Enabled]

Allows you to enable or disable the Windows Hardware Error Architecture support. Configuration options: [Disabled] [Enabled]

# 4.5.4 CPU Configuration

The items in this menu show the CPU-related information that the BIOS automatically detects. Some items may not appear if your CPU does not support the related functions.

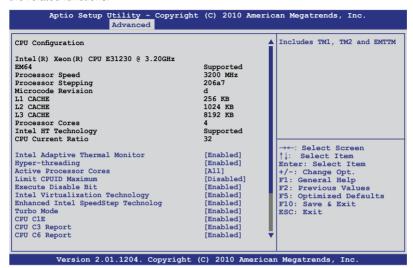

Scroll down for more items.

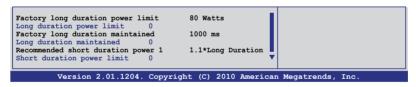

#### Intel Adaptive Thermal Monitor [Enabled]

Allows you to enable or disable the CPU thermal monitor function. Configuration options: [Disabled] [Enabled]

# Hyper-threading [Enabled]

Allows you to enable or disable the Intel Hyper-Threading Technology function. When disabled, only one thread per activated core is enabled. Configuration options: [Enabled] [Disabled]

# **Active Processor Cores [All]**

Allows you to choose the number of CPU cores to activate in each processor package. Configuration options: [All] [1] [2] [3]

#### **Limit CPUID Maximum [Disabled]**

Setting this item to [Enabled] allows legacy operating systems to boot even without support for CPUs with extended CPUID functions.

Configuration options: [Disabled] [Enabled]

#### **Execute Disable Bit [Enabled]**

Allows you to enable or disable the No-Execution Page Protection Technology. Setting this item to [Disabled] forces the XD feature flag to always return to zero (0). Configuration options: [Disabled] [Enabled]

## Intel Virtualization Tech [Enabled]

The Intel® Virtualization Technology allows a hardware platform to run multiple operating systems separately and simultaneously, enabling one system to virtually function as several systems. Configuration options: [Disabled] [Enabled]

#### **Enhanced Intel SpeedStep Technology [Enabled]**

Allows you to enable or disable the Enhanced Intel® SpeedStep Technology (EIST). Configuration options: [Disabled] [Enabled]

#### Turbo Mode [Enabled]

This item appears only when you set the **Enhanced Intel SpeedStep Technology** item to [Enabled] and allows you to enable or disable the Intel<sup>®</sup> Turbo Mode Technology. Configuration options: [Disabled] [Enabled]

# CPU C1E [Enabled]

[Enabled] Enables the C1E support function. This item should be enabled in

order to enable the Enhanced Halt State.

[Disabled] Disables this function.

# CPU C3 Report [Enabled]

Allows you to disable or enable the CPU C3 report to OS.

# CPU C6 Report [Enabled]

Allows you to disable or enable the CPU C6 report to OS.

# 4.5.5 North Bridge

The North Bridge is built in the CPU.

```
Aptio Setup Utility - Copyright (C) 2010 American Megatrends, Inc.
                    Advanced
                                                            Low MMIO resources align at
Memory Information
                                                            64MB/1024MB
TOTAL Memory
                            1024 MB
DIMM A0
                            0 MB (DDR3 1333)
1024 MB (DDR3 1333)
DIMM A1
DIMM BO
                             0 MB (DDR3 1333)
DIMM B1
                                0 MB (DDR3 1333)
Low MMIO Align
DMI Gen2
                            [64M]
                             [Enabled]
                            [Disabled]
Initate Graphic Adapter [PEG/PCI]
```

#### Low MMIO Align [64M]

Allows you to select the options for the Low MMIO Align.

Configuration options: [64M] [1024M]

#### DMI Gen2 [Enabled]

Allows you to enable or disable the DMI Gen2. Configuration options: [Disabled] [Enabled]

# VT-d [Disabled]

Allows you to enable or disable the VT-d. Configuration options: [Disabled] [Enabled]

# Initiate Graphic Adapter [PEG/PCI]

Allows you to decide which graphics controller to use as the primary boot device. Configuration options: [PCI/PEG] [PEG/PCI]

# 4.5.6 South Bridge

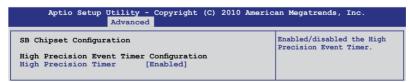

# **High Precision Timer [Enabled]**

Allows you to enable or disable the High Precision Event Timer.

Configuration options: [Enabled] [Disabled]

# 4.5.7 SATA Configuration

While entering Setup, the BIOS automatically detects the presence of SATA devices. The SATA Port items show **Not Present** if no SATA device is installed to the corresponding SATA port.

```
Aptio Setup Utility - Copyright (C) 2010 American Megatrends, Inc.
                        Advanced
                                                                    (1) IDE Mode. (2) AHCI Mode.
SATA Configuration
                                                                    (3) RAID Mode.
SATA Mode
                                [TDE Mode]
Serial-ATA Controller 0 [Enhanced]
Serial-ATA Controller 1 [Enhanced]
S.M.A.R.T. Status Check [Enabled]
SATA Port1
                                         ST3160812AS (160.0GB)
SATA Port2
                                         ST3160812AS (160.0GB)
SATA Port3
                                         ASUS CB-521 ATAPI
SATA Port4
                                         Not Present
SATA Port5
                                         Not Present
SATA Port6
                                         Not Present
```

#### SATA Mode [IDE Mode]

Allows you to set the SATA configuration.

Configuration options: [Disabled] [IDE Mode] [AHCI Mode] [RAID Mode]

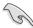

- If you want to use the Serial ATA hard disk drives as Parallel ATA physical storage devices, keep the default setting [IDE Mode].
- If you want the Serial ATA hard disk drives to use the Advanced Host
  Controller Interface (AHCI), set this item to [AHCI Mode]. The AHCI allows
  the onboard storage driver to enable advanced Serial ATA features that
  increases storage performance on random workloads by allowing the drive
  to internally optimize the order of commands.
- If you want to create RAID sets with LSI MegaRAID utility, or Intel<sup>®</sup> Matrix Storage Technology from the Serial ATA hard disk drives, set this item to [RAID Mode].

# Serial-ATA Controller 0 [Enhanced]

This item appears only when you set the **SATA Mode** item to [IDE Mode]. Set to [Enhanced] to support four SATA 3.0 Gb/s devices. Set to [Compatible] when using Windows 98/NT/2000/MS-DOS. Up to four SATA devices are supported under these operating systems.

# Serial-ATA Controller 1 [Enhanced]

This item appears only when you set the **SATA Mode** item to [IDE Mode]. Set to [Enhanced] to support two SATA 3.0 Gb/s devices.

# S.M.A.R.T. Status Check [Enabled]

S.M.A.R.T. (Self-Monitoring, Analysis and Reporting Technology) is a monitor system. When read/write of your hard disk errors occur, this feature allows the hard disk to report warning messages during the POST.

Configuration options: [Enabled] [Disabled]

# 4.5.8 Intel TXT(LT) Configuration

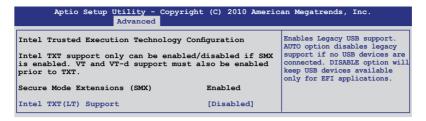

# Intel TXT(LT) Support [Disabled]

Allows you to enable or disable the Intel Trusted Execution Technology (TXT) feature. Configuration options: [Disabled] [Enabled]

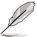

The **Intel TXT(LT) Support** item requires a Trusted Platform Module (TPM) to be installed on the motherboard to enable.

# 4.5.9 USB Configuration

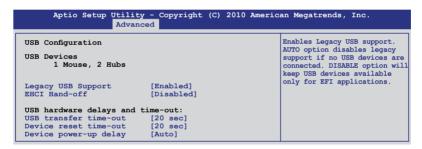

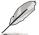

The **USB Devices** item shows the auto-detected values. If no USB device is detected, the item shows **None**.

# Legacy USB Support [Enabled]

Allows you to enable or disable support for legacy USB devices. Setting to [Auto] allows the system to detect the presence of USB devices at startup. If detected, the USB controller legacy mode is enabled. If no USB device is detected, the legacy USB support is disabled. Configuration options: [Disabled] [Enabled] [Auto]

# EHCI Hand-off [Disabled]

Enables or disables the BIOS EHCI hand-off support. Configuration options: [Disabled] [Enabled]

#### USB transfer time-out [20 sec]

Allows you to select the USB transfer time-out value. Configuration options: [1 sec] [5 sec] [10 sec] [20 sec]

#### Device reset time-out [20 sec]

Allows you to select the USB device reset time-out value. Configuration options: [10 sec] [20 sec] [30 sec] [40 sec]

#### Device power-up delay [Auto]

Configuration options: [Auto] [Manual]

#### Device power-up delay in seconds [XX]

This item appears only when you set the **Device power-up delay** item to [manual]. Use the <+> and <-> keys to adjust the value. The values range from 1 to 40 with a one-second interval.

# 4.5.10 Onboard Devices Configuration

The Onboard Devices Configuration menu items allow you to change the advanced settings for onboard devices.

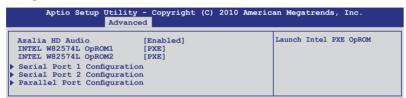

# Azalia HD Audio [Enabled]

Allows you to enable or disable the Azalia HD audio.

# INTEL W82574L OpROM1/OpROM2 [PXE]

Allows you to select the options for the OptionRom of the Intel LAN controllers. Configuration options: [Disabled] [PXE] [iSCSI]

# Serial Port 1/2 Configuration

The sub-items in this menu allow you to set the serial port 1/2 configuration.

#### Serial Port [Enabled]

Allows you to enable or disable the serial port (COM).

Configuration options: [Enabled] [Disabled]

#### Change Settings [Auto]

Allows you to select the serial port base address.

Configuration options: [Auto] [IO=3F8h; IRQ=4]

[IO=3F8h: IRQ=3, 4, 5, 6, 7, 9, 10, 11, 12]

[IO=2F8h; IRQ=3, 4, 5, 6, 7, 9, 10, 11, 12]

[IO=3E8h; IRQ=3, 4, 5, 6, 7, 9, 10, 11, 12]

[IO=2E8h; IRQ=3, 4, 5, 6, 7, 9, 10, 11, 12]

# **Parallel Port Configuration**

The sub-items in this menu allow you to set the parallel port configuration.

#### Parallel Port [Enabled]

Allows you to enable or disable the parallel port (LPT/LPTE).

Configuration options: [Enabled] [Disabled]

#### Change Settings [Auto]

Allows you to select an optimal setting for the super IO device.

Configuration options: [Auto] [IO=378h; IRQ=5]

[IO=378h: IRQ=5, 6, 7, 9, 10, 11, 12] [IO=278h; IRQ=5, 6, 7, 9, 10, 11, 12]

[IO=3BCh; IRQ=5, 6, 7, 9, 10, 11, 12]

#### Device Mode [STD Printer Mode]

Allows you to select the printer port mode.

Configuration options: [STD Printer mode] [SPP Mode] [EPP-1.9 and SPP

Mode] [EPP-1.7 and SPP Mode] [ECP Mode] [ECP and EPP 1.9 Mode] [ECP

and EPP 1.7 Model

#### 4.5.11 APM

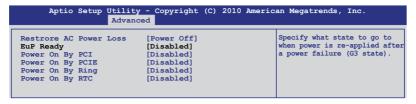

#### Restore AC Power Loss [Power Off]

When set to [Power Off], the system goes into off state after an AC power loss. When set to [Power On], the system will reboot after an AC power loss. When set to [Last State], the system goes into either off or on state, whatever the system state was before the AC power loss.

Configuration options: [Power Off] [Power On] [Last State]

#### **EuP Ready [Disabled]**

When set to [Enabled], all other PME options will be switched off. Configuration options: [Disabled] [Enabled]

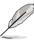

This item is available on selected models.

#### Power On By PCI [Disabled]

[Disabled] Disables the PME to wake up from S5 by PCI devices.

[Enabled] Allows you to turn on the system through a PCI LAN or modem

card. This feature requires an ATX power supply that provides at

least 1A on the +5VSB lead.

# Power On By PCIE [Disabled]

[Disabled] Disables the PCIE devices to generate a wake event. [Enabled] Enables the PCIE devices to generate a wake event.

# Power On By Ring [Disabled]

[Disabled] Disables Ring to generate a wake event. [Enabled] Enables Ring to generate a wake event.

# Power On By RTC [Disabled]

[Disabled] Disables RTC to generate a wake event.

[Enabled] When set to [Enabled], the items RTC Alarm Date (Days) and

Hour/Minute/Second will become user-configurable with set

values.

#### 4.5.12 Serial Port Console Redirection

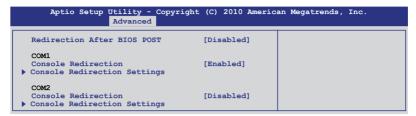

#### Redirection After BIOS POST [Disabled]

Enables or disables the redirection after BIOS POST feature.

Configuration options: [Disabled] [Enabled]

#### COM<sub>1</sub>

#### Console Redirection [Enabled]

Enables or disables the console redirection feature.

Configuration options: [Disabled] [Enabled]

#### **Console Redirection Settings**

This item becomes configurable only when you enable the **Console Redirection** item. The settings specify how the host computer and the remote computer (which the user is using) will exchange data. Both computers should have the same or compatible settings.

#### Terminal Type [VT-UTF8]

Allows you to set the terminal type.

[VT100] ASCII char set.

[VT100+] Extends VT100 to support color, function keys, et.

[VT-UTF8] Uses UTF8 encoding to map Unicode chars onto 1 or more bytes

[ANSI] Extended ASCII char set

#### Bits per second [57600]

Selects serial port transmission speed. The speed must be matched on the other side. Long or noisy lines may require lower speeds.

Configuration options: [9600] [19200] [38400] [57600] [115200]

#### Data Bits [8]

Configuration options: [7] [8]

#### Parity [None]

A parity bit can be sent with the data bits to detect some transmission errors. [Mark] and [Space] parity do not allow for error detection.

[Even] parity bit is 0 if the num of 1's in the data bits is even

[Odd] parity bit is 0 if num of 1's in the data bits is odd

[Mark] parity bit is always 1 [Space] parity bit is always 0

#### Stop Bits [1]

Stop bits indicate the end of a serial data packet. (A start bit indicates the beginning.) The standard setting is 1 stop bit. Communication with slow devices may require more than 1 stop bit. Configuration options: [1] [2]

#### Flow Control [Hardware RTS/CTS]

Flow control can prevent data loss from buffer overflow. When sending data, if the receiving buffers are full, a **stop** signal can be sent to stop the data flow. Once the buffers are empty, a **start** signal can be sent to re-start the flow. Hardware flow control uses two wires to send start/stop signals.

Configuration options: [None] [Hardware RTS/CTS]

#### Recorder Mode [Disabled]

With this mode enabled only text will be sent. This is to capture Terminal data. Configuration options: [Disabled] [Enabled]

#### Legacy OS Redirction Resolution [80x24]

Configures the number of rows and columns supported on legacy OS. Configuration options: [80x24] [80x25]

#### COM<sub>2</sub>

#### **Console Redirection [Disabled]**

Enables or disables the console redirection feature. Configuration options: [Disabled] [Enabled]

# **Console Redirection Settings**

Please refer to the description of the **Console Redirection Settings** item under COM1 for details.

# 4.6 Monitor menu

The Monitor menu displays the system temperature/power status, and allows you to change the fan settings.

| Aptio Setup Utility     | - Copyright (C) 2010 American Megatrends, Inc. |
|-------------------------|------------------------------------------------|
| Main Event Logs Advance | ed Monitor Boot Tool Exit                      |
|                         |                                                |
| CPU Temperature (PECI)  | [ +35°C/ +94°F]                                |
| MB Temperature          | [ +35°C/ +94°F]                                |
| TR1 Temperature         | [ N/A ]                                        |
| CPU FAN1 Speed          | [ 1305 RPM]                                    |
| FRNT FAN1 Speed         | [ N/A ]                                        |
| FRNT FAN2 Speed         | [ N/A ]                                        |
| FRNT FAN3 Speed         | [ N/A ]                                        |
| REAR FAN1 Speed         | [ N/A ]                                        |
| FAN Speed Control       | [Generic Mode]                                 |
| VCORE1                  | [ +1.200 V ]                                   |
| +3.3V                   | [ +3.360 V ]                                   |
| +5V                     | [ +5.160 V ]                                   |
| +12V                    | [ +12.384 V ]                                  |
| VBAT                    | [ +3.408 V ]                                   |
| +3VSB                   | [ +3.422 V ]                                   |
| +1.5V                   | [ +1.496 V ]                                   |

#### CPU/MB/TR1 Temperature [xxx°C/xxx°F]

The onboard hardware monitor automatically detects and displays the CPU and motherboard component temperatures. Select **Ignore** if you do not wish to display the detected temperatures.

# CPU FAN1 Speed; FRNT FAN1-3 Speed; REAR FAN1 Speed [xxxx RPM] or [Ignore] / [N/A]

The onboard hardware monitor automatically detects and displays the speed of CPU fans, front fans, and rear fan in rotations per minute (RPM). If the fan is not connected to the motherboard, the field shows **N/A**.

# Fan Speed Control [Generic Mode]

Allows you to configure the ASUS Smart Fan feature that smartly adjusts the fan speeds for more efficient system operation.

Configuration options: [Full Speed Mode] [High Density Mode] [Generic Mode] [Whisper Mode]

# VCORE1 Voltage, 3.3V Voltage, +5V Voltage, +12V Voltage, VBAT Voltage, +3VSB Voltage, +1.5V ICHVoltage

The onboard hardware monitor automatically detects the voltage output through the onboard voltage regulators. Select **Ignore** if you do not want to detect this item.

# 4.7 Boot menu

The Boot menu items allow you to change the system boot options.

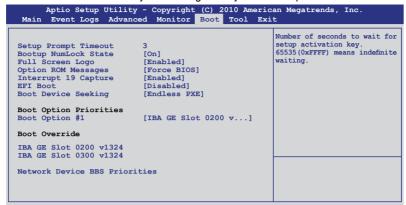

#### Setup Prompt Timeout [xx]

Use the <+> and <-> keys to adjust the number of seconds to wait for setup activation key.

# **Bootup NumLock State [On]**

Allows you to select the power-on state for the NumLock.

Configuration options: [Off] [On]

# Full Screen Logo [Enabled]

Allows you to enable or disable the full screen logo display feature.

Configuration options: [Disabled] [Enabled]

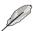

Set this item to [Enabled] to use the ASUS MyLogo2™ feature.

# Option ROM Messages [Force BIOS]

Allows you to set the display mode for Options ROM. Configuration options: [Force BIOS] [Keep Current]

# Interrupt 19 Capture [Enabled]

Allows Option ROMs to trap interrupt 19. Configuration options: [Disabled] [Enabled]

# **EFI Boot [Disabled]**

Enables or disables EFI Boot.

Configuration options: [Disabled] [Enabled]

# **Boot Device Seeking [Endless PXE]**

[Endless PXE] Continuous seek remote boot image until boot image found or user abort (press Ctrl+Alt+Del).

[Normal] Seek remote boot image once then stop.

## **Boot Option Priorities**

These items specify the boot device priority sequence from the available devices. The number of device items that appears on the screen depends on the number of devices installed in the system.

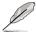

- To select the boot device during system startup, press <F8> when ASUS Logo appears.
- To access Windows OS in Safe Mode, do any of the following:
  - Press <F5> when ASUS Logo appears.
  - Press <F8> after POST.

#### **Boot Override**

These items displays the available devices. The number of device items that appears on the screen depends on the number of devices installed in the system. Click an item to start booting from the selected device.

#### **Network Device BBS Priorities**

Set the booting order of network devices.

Boot Option #1/#2 [IBA GE Slot 0200 v1324]
Configuration options: [IBA GE Slot 0200 v1324] [IBA GE Slot 0300 v1324]
[Disabled]

# 4.8 Tool menu

The Tool menu items allow you to configure options for special functions. Select an item then press <Enter> to display the submenu.

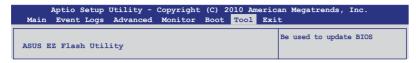

# ASUS EZ Flash Utility

Allows you to run ASUS EZ Flash 2. When you press <Enter>. Check section 4.1.2 ASUS EZ Flash 2 utility for details.

# 4.9 Exit menu

The Exit menu items allow you to save or discard your changes to the BIOS items.

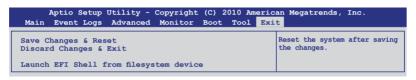

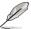

Pressing <Esc> does not immediately exit this menu. Select one of the options from this menu or <F10> from the legend bar to exit.

# Save Changes & Reset

Once you are finished making your selections, choose this option from the Exit menu to ensure the values you selected are saved. When you select this option or if you press <F10>, a confirmation window appears. Select **Yes** to save changes and exit.

# **Discard Changes & Exit**

This option allows you to exit the Setup program without saving your changes. When you select this option or if you press <Esc>, a confirmation window appears. Select **Yes** to discard changes and exit.

# Launch EFI Shell from filesystem device

This option allows you to attempt to launch the EFI Shell application (shellx64.efi) from one of the available filesystem devices.

| <br> |
|------|
|      |
|      |
|      |

This chapter provides instructions for setting up, creating, and configuring RAID sets using the available utilities.

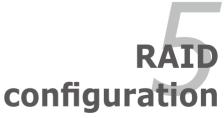

# **Chapter summary**

| 5.1 | Setting up RAID                                    | 5-3 |
|-----|----------------------------------------------------|-----|
| 5.2 | Intel® Rapid Storage Technology Option ROM Utility | 5-5 |

# 5.1 Setting up RAID

The motherboard comes with the Intel® C202 controller that supports the following SATA BAID solutions:

 Intel Rapid Storage Technology with RAID 0, RAID 1, RAID 10, and RAID 5 support (for Windows OS only).

#### 5.1.1 RAID definitions

**RAID 0** (*Data striping*) optimizes two identical hard disk drives to read and write data in parallel, interleaved stacks. Two hard disks perform the same work as a single drive but at a sustained data transfer rate, double that of a single disk alone, thus improving data access and storage. Use of two new identical hard disk drives is required for this setup.

**RAID 1** (*Data mirroring*) copies and maintains an identical image of data from one drive to a second drive. If one drive fails, the disk array management software directs all applications to the surviving drive as it contains a complete copy of the data in the other drive. This RAID configuration provides data protection and increases fault tolerance to the entire system. Use two new drives or use an existing drive and a new drive for this setup. The new drive must be of the same size or larger than the existing drive.

**RAID 10** is data striping and data mirroring combined without parity (redundancy data) having to be calculated and written. With the RAID 10 configuration you get all the benefits of both RAID 0 and RAID 1 configurations. Use four new hard disk drives or use an existing drive and three new drives for this setup.

**RAID 5** stripes both data and parity information across three or more hard disk drives. Among the advantages of RAID 5 configuration include better HDD performance, fault tolerance, and higher storage capacity. The RAID 5 configuration is best suited for transaction processing, relational database applications, enterprise resource planning, and other business systems. Use a minimum of three identical hard disk drives for this setup.

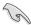

- If you want to boot the system from a hard disk drive included in a created RAID set, copy first the RAID driver from the support DVD to a floppy disk before you install an operating system to the selected hard disk drive.
- Please refer to chapter 2 for how to select the RAID configuration utility.
   Move the jumper to choose Intel<sup>®</sup> Rapid RAID.

# 5.1.2 Installing hard disk drives

The motherboard supports Serial ATA for RAID set configuration. For optimal performance, install identical drives of the same model and capacity when creating a disk array.

To install the SATA hard disks for RAID configuration:

- Install the SATA hard disks into the drive bays following the instructions in the system user guide.
- Connect a SATA signal cable to the signal connector at the back of each drive and to the SATA connector on the motherboard.
- 3. Connect a SATA power cable to the power connector on each drive.

# 5.1.3 Setting the RAID item in BIOS

You must set the RAID item in the BIOS Setup before you can create a RAID set from SATA hard disk drives attached to the SATA connectors supported by Intel® C202 chipset. To do this:

- 1. Enter the BIOS Setup during POST.
- 2. Go to the **Advanced** Menu > **SATA Configuration**, then press <Enter>.
- 3. Set **SATA Mode** to [RAID Mode]
- 4. Press <F10> to save your changes and exit the BIOS Setup.

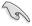

Refer to Chapter 4 for details on entering and navigating through the BIOS Setup.

# 5.1.4 RAID configuration utilities

Depending on the RAID connectors that you use, you can create a RAID set using the utilities embedded in each RAID controller. For example, use the **Intel® Rapid Storage Technology** if you installed Serial ATA hard disk drives on the Serial ATA connectors supported by the Intel® C202 chipset.

Refer to the succeeding section for details on how to use the RAID configuration utility.

# 5.2 Intel® Rapid Storage Technology Option ROM Utilitys

The Intel® Rapid Storage Technology Option ROM utility allows you to create RAID 0, RAID 1, RAID 10 (RAID 1+0), and RAID 5 set(s) from Serial ATA hard disk drives that are connected to the Serial ATA connectors supported by the Southbridge.

To enter the Intel® Rapid Storage Technology option ROM utility:

- 1. Install all the Serial ATA hard disk drives.
- 2. Turn on the system.
- 3. During POST, press <Ctrl+l> to display the utility main menu.

```
Intel(R) Rapid Storage Technology - Option ROM - 10.1.0.1008
Copyright(C) 2003-10 Intel Corporation. All Rights Reserved.
                                 __ [ MAIN MENU ]
       1. Create RAID Volume
2. Delete RAID Volume
                                                        3. Reset Disks to Non-RAID
                                                        4. Recovery Volume Options
                                       5. Exit
                      == [ DISK/VOLUME INFORMATION ]=
RAID Volumes:
                                                             * = Data is Encrypted
None defined
Physical Devices:
                                                                Type/Status(Vol ID)
Port Drive Model
0 ST3160812AS
                         Serial #
                                                       Size
                         9LSOHJA4
                                                    149.0GB
149.0GB
                                                                Non-RAID Disk
Non-RAID Disk
      ST3160812AS
                         9LS0F4HL
      ST3160812AS
                         3LS0JYL8
                                                                Non-RAID Disk
      ST3160812AS
                         9LS0BJ5H
                                                                Non-RAID Disk
 [↑↓]-Select
                                  [ESC]-Exit
                                                           [ENTER]-Select Menu
```

The navigation keys at the bottom of the screen allow you to move through the menus and select the menu options.

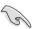

The RAID BIOS setup screens shown in this section are for reference only and may not exactly match the items on your screen.

# 5.2.1 Creating a RAID set

To create a RAID set:

 From the utility main menu, select 1. Create RAID Volume and press <Enter>. The following screen appears.

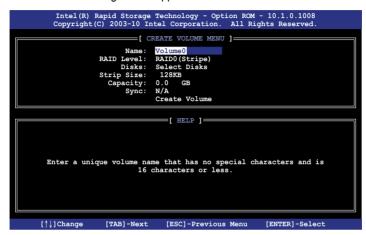

- 2. Enter a name for the RAID set and press <Enter>.
- When the RAID Level item is selected, press the up/down arrow keys to select a RAID level to create, and then press <Enter>.
- When the **Disks** item is selected, press <Enter> to select the hard disk drives you want to include in the RAID set. The **SELECT DISKS** screen appears.

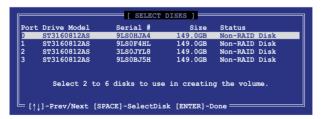

Use the up/down arrow keys to select a drive, and then press <Space>
to select. A small triangle marks the selected drive. Press <Enter> after
completing your selection.

6. Use the up/down arrow keys to select the stripe size for the RAID array (for RAID 0, 10 and 5 only), and then press <Enter>. The available stripe size values range from 4 KB to 128 KB. The following are typical values:

RAID 0: 128KB RAID 10: 64KB RAID 5: 64KB

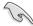

We recommend a lower stripe size for server systems, and a higher stripe size for multimedia computer systems used mainly for audio and video editing.

- When the Capacity item is selected, enter the RAID volume capacity that you
  want and press <Enter>. The default value indicates the maximum allowed
  capacity.
- When the Create Volume item is selected, press <Enter>. The following warning message appears.

```
MARRIENS: ALL DAYA ON SELECTED DISKS WHAL MK EGST.

Are you sure you want to create this volume? (Y/N):
```

 Press <Y> to create the RAID volume and return to the main menu, or <N> to go back to the CREATE VOLUME menu.

# 5.2.2 Creating a Recovery set

To create a recovery set:

 From the utility main menu, select 1. Create RAID Volume and press <Enter>. The following screen appears.

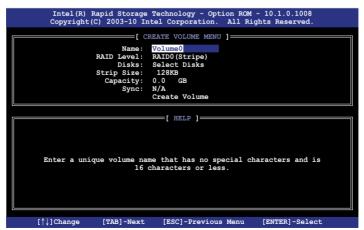

- 2. Enter a name for the recovery set and press <Enter>.
- 3. When the **RAID Level** item is selected, press the up/down arrow keys to select **Recovery**, and then press <Enter>.
- When the **Disks** item is selected, press <Enter> to select the hard disk drives you want to include in the recovery set. The **SELECT DISKS** screen appears.

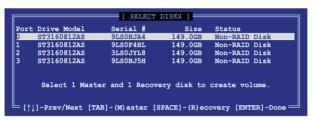

- Use the up/down arrow keys to select a drive, press <TAB> to select a Master disk, and then press <SPACE> to select a Recovery disk. A small triangle marks the selected drive. Press <Enter> after completing your selection.
- 6. When the **Sync** item is selected, use the up/down arrow keys to select a sync option that you want and press <Enter>.
- When the Create Volume item is selected, press <Enter>. The following warning message appears.

```
MARGING: ALL DATA ON SELECTED DISKS WILL BE LOST.

Are you sure you want to create this volume? (Y/N):
```

Press <Y> to create the recovery set and return to the main menu, or <N> to go back to the CREATE VOLUME menu.

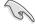

If a recovery set is created, you cannot add more RAID sets even when you have more non-RAID disks installed in your system.

# 5.2.3 Deleting a RAID set

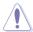

Take caution when deleting a RAID set. You will lose all data on the hard disk drives when you delete a RAID set.

#### To delete a RAID set:

 From the utility main menu, select 2. Delete RAID Volume and press <Enter>. The following screen appears.

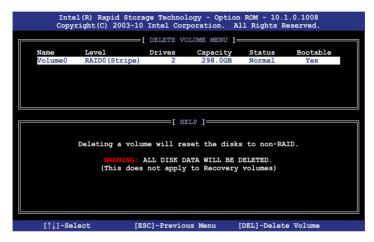

 Use the up/down arrow keys to select the RAID set you want to delete, and then press <Del>. The following warning message appears.

```
[ DELETE VOLUME VERIFICATION ]

ALL DATA IN THE VOLUME WILL BE LOST!

(This does not apply to Recovery volumes)

Are you sure you want to delete volume "Volume0"? (Y/N):
```

3. Press <Y> to delete the RAID set and return to the utility main menu, or press <N> to return to the **DELETE VOLUME** menu.

# 5.2.4 Resetting disks to Non-RAID

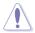

Take caution before you reset a RAID volume hard disk drive to non-RAID. Resetting a RAID volume hard disk drive deletes all internal RAID structure on the drive.

#### To reset a BAID set hard disk drive:

 From the utility main menu, select 3. Reset Disks to Non-RAID and press <Enter>. The following screen appears.

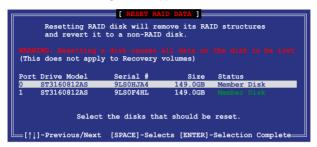

- Use the up/down arrow keys to select the RAID set drive(s) you want to reset, and then press <Space> to select.
- Press <Enter> to reset the RAID set drive(s). A confirmation message appears.
- Press <Y> to reset the drive(s) or press <N> to return to the utility main menu.

# 5.2.5 Recovery Volume Options

If you have created a recovery set, you can configure more recovery set options following the descriptions in the section.

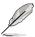

See section **5.3.2 Creating a Recovery set** to create a recovery set before continue.

To configure a recovery set:

1. From the utility main menu, select **4. Recovery Volume Options** and press <Enter>. The following screen appears.

```
Intel (R) Rapid Storage Technology - Option ROM - 10.1.0.1008
Copyright(C) 2003-10 Intel Corporation. All Rights Reserved.

[ RECOVERY VOLUME OPTIONS ]

1. Enable Only Recovery Disk
2. Enable Only Master Disk

Enable Only Master Disk

Enable Only Recovery Disk - enables recovery disk if available and disables master disk.

Enable Only Master Disk - enables master disk if available and disables recovery disk.

Actions will result in change from Continuous Update mode to On-Request.

[↑↓]-Select [ESC]-Previous Menu [ENTER]-Select
```

2. Use the up/down arrow keys to select the option you want, and then press <ENTER>. The **SELECT RECOVERY VOLUME** screen appears.

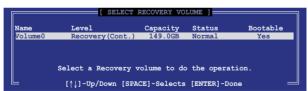

Use the up/down arrow keys to select a drive, and then press <Space>
to select. A small triangle marks the selected drive. Press <Enter> after
completing your selection and return to the utility main menu.

# 5.2.6 Exiting the Intel® Rapid Storage Technology utility

To exit the utility:

From the utility main menu, select 5. Exit, and then press <Enter>. The following warning message appears.

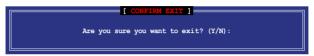

2. Press <Y> to exit or press <N> to return to the utility main menu.

# 5.2.7 Rebuilding the RAID

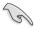

This option is only for the RAID 1 set.

#### Rebuilding the RAID with other non-RAID disk

If any of the SATA hard disk drives included in the RAID 1 array failed, the system displays the status of the RAID volume as "**Degraded**" during POST. You can rebuild the RAID array with other installed non-RAID disks.

To rebuild the RAID with other non-RAID disk:

- At the prompt, press <Ctrl> + <I> to enter the Intel Rapid Storage Technology option ROM utility.
- If there is a non-RAID SATA Hard Disk available, the utility will prompt to rebuild the RAID. Press <Enter>, and then use up/down arrow keys to select the destination disk or press <ESC> to exit.

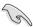

Select a destination disk with the same size as the original hard disk.

The utility immediately starts rebuilding after the disk is selected. The status of the degraded RAID volume is changed to "Rebuild".

```
Intel(R) Rapid Storage Technology - Option ROM - 10.1.0.1008
Copyright(C) 2003-10 Intel Corporation. All Rights Reserved.
                                  =[ MAIN MENU ]=
            Create RAID Volu
                                                      3. Reset Disks to Non-RAID
                                                      4. Recovery Volume Options
            Delete RAID Volume
                                      5. Exit
                          DISK/VOLUME INFORMATION 1=
  RAID Volumes:
                                                           * = Data is Encrypted
  ID
       Name
                                        Strip
                                                    Size
                                                            Status
Rebuild
                                                                           Bootable
        Volume0
                    RAID1 (Mirror)
                                        N/A
                                                149.0GB
                                                                           Yes
  Physical Devices:
  Port Drive Model
                         Serial #
                                                     Size
                                                              Type/Status(Vol ID)
       ST3160812AS
                         9LS0F4HL
                                                  149.0GB
149.0GB
                                                              Member Disk(0)
        ST3160812AS
Volumes with "Rebuild" status will be rebuilt within the operating system
   [↑↓]-Select
                                 [ESC]-Exit
```

- 4. Exit Intel Rapid Storage Technology and reboot the system.
- Under Microsoft® Windows OS, select Start > Programs > Intel Rapid Storage > Intel Rapid Storage Console or click the Intel Rapid Storage Technology tray icon to load the Intel Rapid Storage Manager utility.
- From the View menu, select Advanced Mode to display the details of the Intel Rapid Storage Console.
- From the Volumes view option, select RAID volume to view the rebuilding status. When finished, the status is changed to "Normal".

# Rebuilding the RAID with a new hard disk

If any of the SATA hard disk drives included in the RAID array failed, the system displays the status of the RAID volume as "**Degraded**" during POST. You may replace the disk drive and rebuild the RAID array.

To rebuild the RAID with a new hard disk:

 Remove the failed SATA hard disk and install a new SATA hard disk of the same specification into the same SATA Port.

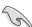

Select a destination disk with the same size as the original hard disk.

Reboot the system and then follow the steps in section Rebuilding the RAID with other non-RAID disk.

# 5.2.8 Setting the Boot array in the BIOS Setup Utility

You can set the boot priority sequence in the BIOS for your RAID arrays when creating multi-RAID using the Intel® Rapid Storage Technology.

To set the boot array in the BIOS:

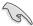

Set at least one of the arrays bootable to boot from the hard disk.

- Reboot the system and press <Del> to enter the BIOS setup utility during POST.
- 2. Go to the **Boot** menu and select the boot option priority.
- Use up/down arrow keys to select the boot priority and press <Enter>. See section 4.7 Boot menu for details.
- 4. From the **Exit** menu, select **Save Changes & Exit**, then press <Enter>.
- 5. When the confirmation window appears, select **Yes**, then press <Enter>.

This chapter provides the instructions for installing the necessary drivers for different system components.

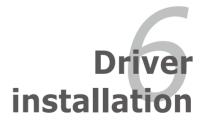

# **Chapter summary**

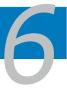

| 6.1 | RAID driver installation                          | 6-3  |
|-----|---------------------------------------------------|------|
| 6.2 | Intel chipset device software installation        | 6-9  |
| 6.3 | LAN driver installation                           | 6-11 |
| 6.4 | VGA driver installation                           | 6-14 |
| 6.5 | Management application and utilities installation | 6-18 |

# 6.1 RAID driver installation

After creating the RAID sets for your server system, you are now ready to install an operating system to the independent hard disk drive or bootable array. This part provides the instructions on how to install the RAID controller drivers during OS installation.

# 6.1.1 Creating a RAID driver disk

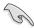

The system does not include a floppy drive. You have to use a USB floppy drive when creating a SATA RAID driver disk.

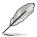

If you have created RAID sets with the LSI Software RAID configuration utility, the boot priority of the SATA optical disk drive has to be manually adjusted. Otherwise, the system will not boot from the connected SATA ODD.

A floppy disk with the RAID driver is required when installing Windows® operating system on a hard disk drive that is included in a RAID set. You can create a RAID driver disk in DOS (using the Makedisk application in the support DVD).

To create a BAID driver disk in DOS environment

- 1. Place the motherboard support DVD in the optical drive.
- 2. Restart the computer, and then enter the BIOS Setup.
- 3. Select the optical drive as the first boot priority to boot from the support DVD. Save your changes, and then exit the BIOS Setup.
- 4. Restart the computer. The Makedisk menu appears.

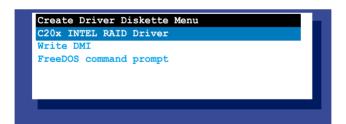

5. Use the arrow keys to select the type of RAID driver disk you want to create and press <Enter> to enter the sub-menu.

#### C20x INTEL RAID Driver

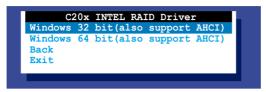

- 6. Locate the RAID driver and place a blank, high-density floppy disk to the floppy disk drive.
- 7. Press <Enter>.
- 8. Follow screen instructions to create the driver disk.

To create a RAID driver disk in Windows® environment

- Start Windows<sup>®</sup>.
- 2. Place the motherboard support DVD into the optical drive.

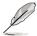

If Autorun is NOT enabled in your computer, browse the contents of the support DVD to locate the file ASSETUP.EXE from the BIN folder. Double-click the ASSETUP.EXE to run the support DVD.

- Go to the **Make disk** menu, and then select the type of RAID driver disk you want to create.
- 4. Insert a floppy disk into the USB floppy disk drive.
- 5. Follow succeeding screen instructions to complete the process.

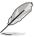

Write-protect the floppy disk to avoid computer virus infection.

# 6.1.2 Installing the RAID controller driver

# Windows® Server OS

During Windows® Server OS installation

To install the RAID controller driver when installing Windows® Server OS:

 Boot the computer using the Windows® Server installation DVD. The Windows® Server OS Setup starts.

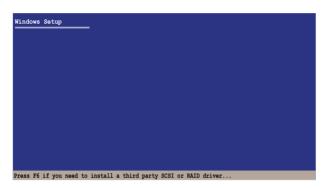

- Press <F6> when the message "Press F6 if you need to install a third party SCSI or RAID driver..." appears at the bottom of the screen.
- 3. When prompted, press <S> to specify an additional device.

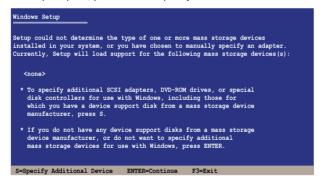

 Insert the RAID driver disk you created earlier to the USB floppy disk drive, then press <Enter>.

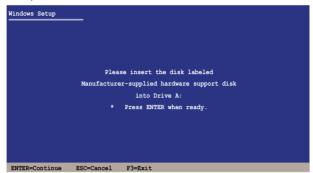

- 5. Select the RAID controller driver you need from the list, then press <Enter>.
- The Windows® Setup loads the RAID controller drivers from the RAID driver disk. When prompted, press <Enter> to continue installation.
- 7. Setup then proceeds with the OS installation. Follow screen instructions to continue.

### To an existing Windows® Server OS

To install the RAID controller driver on an existing Windows® Server OS

- 1. Restart the computer, and then log in with Administrator privileges.
- Windows<sup>®</sup> automatically detects the RAID controller and displays a New Hardware Found window. Click Cancel
- 3. Right-click the **My Computer** icon on the Windows® desktop, and then select **Properties** from the menu.
- 4. Click the **Hardware** tab, and then click the **Device Manager** button to display the list of devices installed in the system.
- 5. Right-click the **RAID controller** item, then select **Properties**.
- 6. Click the **Driver** tab, and then click the **Update Driver** button.
- 7. The **Upgrade Device Driver Wizard** window appears. Click **Next**.
- 8. Insert the RAID driver disk you created earlier to the USB floppy disk drive.
- Select the option Install the software automatically (Recommended), and then click Next.
- The wizard searches the RAID controller drivers. When found, click Next to install the drivers
- 11. Click **Finish** after the driver installation is done.

To verify the RAID controller driver installation:

- 1. Right-click the **My Computer** icon on the Windows® desktop, and then select **Properties** from the menu.
- 2. Click the **Hardware** tab, and then click the **Device Manager** button.
- Click the "+" sign before the item SCSI and RAID controllers, and then the Intel(R) ICH8R/ICH9R/ICH10R/DO/PCH SATA RAID Controller item should appear.

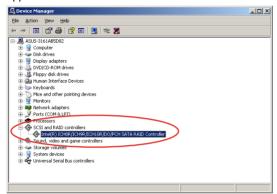

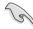

The screen differs based on the controller.

- 4. Right-click the **RAID controller** driver item, and then select **Properties** from the menu.
- Click the **Driver** tab, and then click the **Driver Details** button to display the RAID controller drivers.
- Click **OK** when finished.

# 6.2 Intel<sup>®</sup> chipset device software installation

This section provides the instructions on how to install the  ${\rm Intel}^{^{\otimes}}{\rm chipset}$  device software on the system.

You need to manually install the Intel® chipset device software on a Windows operating system.

To install the Intel® chipset device software:

- 1. Restart the computer, and then log on with **Administrator** privileges.
- Insert the motherboard/system support DVD to the optical drive. The support DVD automatically displays the **Drivers** menu if Autorun is enabled in your computer.

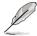

If Autorun is NOT enabled in your computer, browse the contents of the support DVD to locate the file **ASSETUP.EXE** from the **BIN** folder. Double-click the **ASSETUP.EXE** to run the support DVD.

3. Click the item Intel Chipset Device Software from the menu.

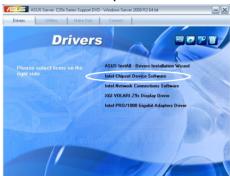

 The Intel(R) Chipset Device Software window appears. Click Next to start installation.

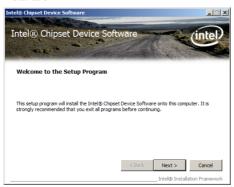

Select Yes to accept the terms of the License Agreement and continue the process.

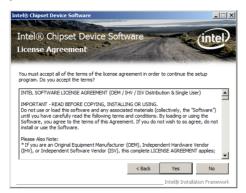

Read the Readme File Information and press Next to continue the installation.

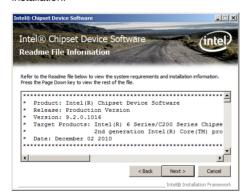

7. After completing the installation, click **Finish** to complete the setup process.

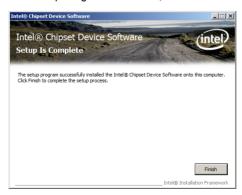

# 6.3 LAN driver installation

This section provides the instructions on how to install the Intel® Gigabit LAN controller drivers on the system.

You need to manually install the LAN controller driver on a Windows® operating system.

To install the LAN controller drivers:

- 1. Restart the computer, and then log on with **Administrator** privileges.
- Insert the motherboard/system support DVD to the optical drive. The support DVD automatically displays the **Drivers** menu if Autorun is enabled in your computer.

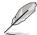

- Windows<sup>®</sup> automatically detects the LAN controllers and displays a New Hardware Found window. Click Cancel to close this window.
- If Autorun is NOT enabled in your computer, browse the contents of the support DVD to locate the file ASSETUP.EXE from the BIN folder. Doubleclick the ASSETUP.EXE to run the DVD
- 3. Click the Intel® PRO/1000 Gigabit Adapters Driver to begin installation.

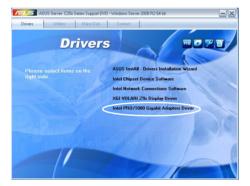

 Click Next when the Intel(R) Network Connections–InstallShield Wizard window appears.

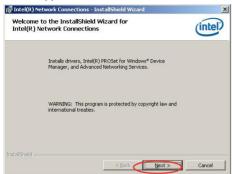

 Toggle I accept the terms in the license agreement and click Next to continue.

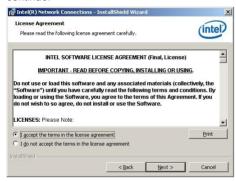

 Click the Intel(R) PROSet for Windows Device Manager box, and then click Next to start the installation.

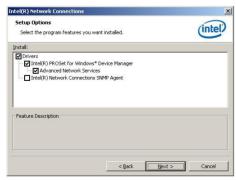

7. Follow the screen instructions to complete installation.

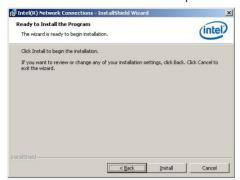

8. When finished, press Finish to continue.

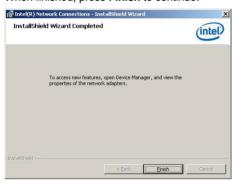

# 6.4 VGA driver installation

# 6.4.1 XGI Volari Z9s VGA Driver (R1.0x)

This section provides the instructions on how to install the Video Graphics Adapter (VGA) driver for **XGI Volari Z9s**.

You need to manually install the XGI Volari Z9s VGA driver on a Windows® operating system.

To install the XGI Volari Z9s VGA driver:

- 1. Restart the computer, and then log on with **Administrator** privileges.
- Insert the motherboard/system support DVD to the optical drive. The support DVD automatically displays the **Drivers** menu if Autorun is enabled in your computer.

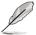

If Autorun is NOT enabled in your computer, browse the contents of the support DVD to locate the file **ASSETUP.EXE** from the **BIN** folder. Double-click the **ASSETUP.EXE** to run the support DVD.

3. Click the **XGI Volari Z9s Display Driver** to begin installation.

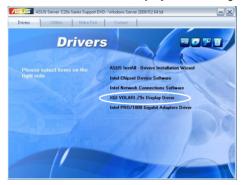

4. The **XGI VGA Package** window appears, preparing the setup.

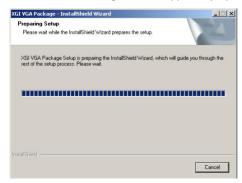

5. Click **Next** to start the installation.

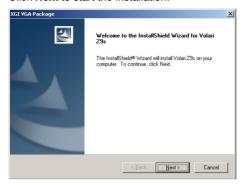

- 6. The system will update the VGA driver.
- When the installation completes, click Finish to restart your computer before using the program.

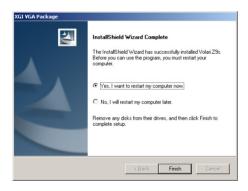

# 6.4.2 ASPEED AST1100 VGA Driver (R2.0x)

This section provides the instructions on how to install the Video Graphics Adapter (VGA) driver for **ASPEED AST1100**.

You need to manually install the ASPEED AST1100 VGA driver on a Windows® operating system.

To install the ASPEED AST 1100 VGA driver:

- 1. Restart the computer, and then log on with **Administrator** privileges.
- Insert the motherboard/system support DVD to the optical drive. The support DVD automatically displays the **Drivers** menu if Autorun is enabled in your computer.

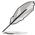

If Autorun is NOT enabled in your computer, browse the contents of the support DVD to locate the file **ASSETUP.EXE** from the **BIN** folder. Double-click the **ASSETUP.EXE** to run the support DVD.

3. Click the **ASPEED AST1100 Display Driver** to begin installation.

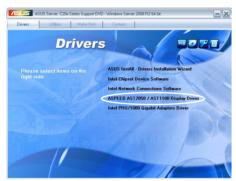

 When the ASPEED Graphics WinS08R2\_x64 v.0.92 window appears, click Next to start the installation.

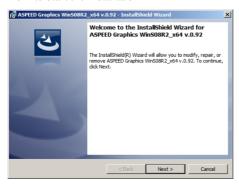

- To allow the system to update the VGA driver, follow the steps shown in the next few windows, and click **Next** when finished.
  - a. Accept the terms in the license agreement.
  - b. Fill in **User Name** and **Organization**. (optional)
  - c. Select a setup type.
- 6. Click **Install** to begin the installation.

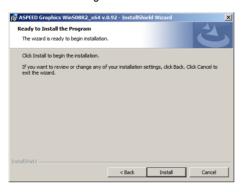

7. When the installation completes, click **Finish** and select **Yes** to restart your computer for the configuration changes to take effect.

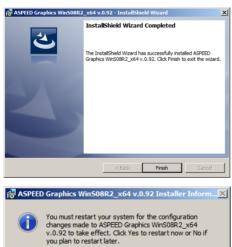

Yes

ASUS P8B-X 6-17

No

# 6.5 Management applications and utilities installation

The support DVD that came with the motherboard package contains the drivers, management applications, and utilities that you can install to avail all motherboard features.

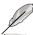

The contents of the support DVD are subject to change at any time without notice. Visit the ASUS website (www.asus.com) for updates.

# 6.5.1 Running the support DVD

Place the support DVD to the optical drive. The DVD automatically displays the Drivers menu if Autorun is enabled in your computer.

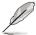

If Autorun is NOT enabled in your computer, browse the contents of the support DVD to locate the file ASSETUP.EXE from the BIN folder. Double-click the ASSETUP.EXE to run the support DVD.

#### 6.5.2 Drivers menu

The Drivers menu shows the available device drivers if the system detects installed devices. Install the necessary drivers to activate the devices.

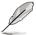

The screen display and driver options vary under different operating system versions.

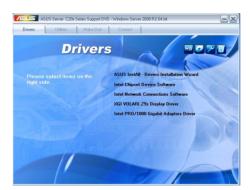

#### 6.5.3 Utilities menu

The Utilities menu displays the software applications and utilities that the motherboard supports. Click an item to install.

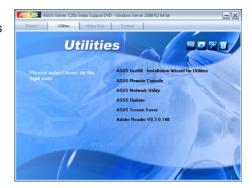

#### 6.5.4 Make disk menu

The Make disk menu contains items to create the Intel RAID driver disks.

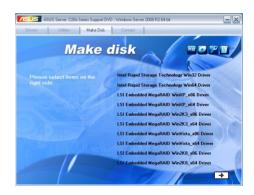

### 6.5.5 Contact information

Click the Contact tab to display the ASUS contact information. You can also find this information on the inside front cover of this user guide.

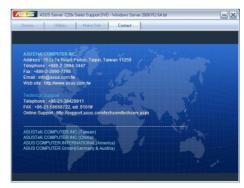

This appendix includes additional information that you may refer to when configuring the motherboard.

# **Reference information**

# **Appendix summary**

| <b>A.1</b> | P8B-X block diagram (R1.0x) | A-3 |
|------------|-----------------------------|-----|
| ۸ 2        | DRR-Y block disgram (R2 0v) | Λ_1 |

# A.1 P8B-X block diagram (R1.0x)

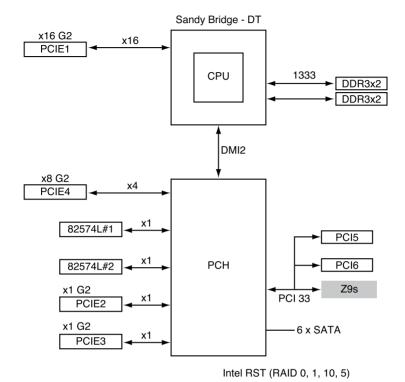

# A.2 P8B-X block diagram (R2.0x)

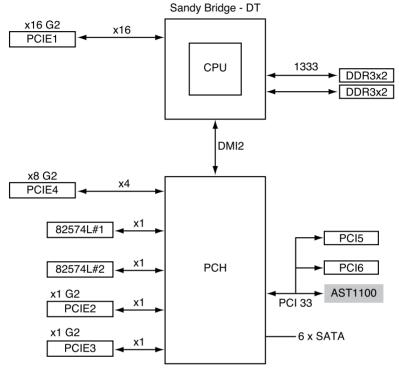

### **ASUS** contact information

# **ASUSTEK COMPUTER INC. (Taiwan)**

Address 15 Li-Te Road, Peitou, Taipei, Taiwan 11259

Telephone +886-2-2894-3447
Fax +886-2-2890-7798
E-mail info@asus.com.tw
Web site http://www.asus.com.tw

Technical Support

Telephone +886-2-2894-3447 (0800-093-456)

Online Support http://support.asus.com/techserv/techserv.aspx

# **ASUSTEK COMPUTER INC. (China)**

Address No.508, Chundong Road, Xinzhuang Industrial Zone,

Minhang District, Shanghai, China.

Telephone +86-21-5442-1616
Fax +86-21-5442-0099
Web site http://www.asus.com.cn

Technical Support

Telephone +86-21-3407-4610 (800-820-6655)

Online Support http://support.asus.com/techserv/techserv.aspx

# **ASUS COMPUTER INTERNATIONAL (America)**

Address 800 Corporate Way, Fremont, CA 94539, USA

Fax +1-510-608-4555 Web site http://usa.asus.com

Technical Support

Support fax +1-812-284-0883 General support +1-812-282-2787

Online support http://support.asus.com/techserv/techserv.aspx

# **ASUS COMPUTER GmbH (Germany and Austria)**

Address Harkort Str. 21-23, D-40880 Ratingen, Germany

Fax +49-2102-959911
Web site http://www.asus.de
Online contact http://www.asus.de/sales

Technical Support

Telephone +49-1805-010923\* Support Fax +49-2102-959911

Online support http://support.asus.com/techserv/techserv.aspx
\* EUR 0.14/minute from a German fixed landline: EUR 0.42/minute from a mobile phone.

# DECLARATION OF CONFORMITY

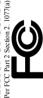

Responsible Party Name: Asus Computer International

800 Corporate Way, Fremont, CA 94539. Address:

Phone/Fax No: (510)739-3777/(510)608-4555

hereby declares that the product

Product Name: Motherboard

Model Number: P8B-X

Conforms to the following specifications:

- ☐ FCC Part 15, Subpart C, Intentional Radiators
  - ☐ FCC Part 15, Subpart E, Intentional Radiators

# Supplementary Information:

This device complies with part 15 of the FCC Rules. Operation is subject to the following two conditions: (1) This device may not cause harmful interference, and (2) this device must accept any interference received, including interference that may cause undesired operation.

Representative Person's Name : Steve Chang / President

Signature

Ver. 110101

# **EC Declaration of Conformity**

We, the undersigned,

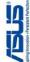

| Manufacturer:                        | ASUSTek COMPUTER INC.                                 |
|--------------------------------------|-------------------------------------------------------|
| Address, City:                       | No. 150, LI-TE RD., PEITOU, TAIPEI 112, TAIWAN R.O.C. |
| Country:                             | TAIWAN                                                |
| Authorized representative in Europe: | ASUS COMPUTER GmbH                                    |
| Address, City:                       | HARKORT STR. 21-23, 40880 RATINGEN                    |
| Country:                             | GERMANY                                               |
| declare the following apparatus:     |                                                       |

Motherboard P8B-X Product name: Model name:

conform with the essential requirements of the following directives: ⊠2004/108/EC-EMC Directive

☑ EN 55022:2006+A1:2007☑ EN 61000-3-2:2006☑ EN 55013:2001+A1:2003+A2:2006

X EN 55024:1998+A1:2001+A2:2003X EN 61000-3-3:2008X EN 55020-2007

□1999/5/EC-R &TTE Directive

| EN 301 489-1 V1 8.12008-03 | EN 301 489-4 V3 4.12002-08 | EN 301 489-4 V3 3.12002-08 | EN 301 489-4 V3 3.12002-13 | EN 301 489-7 V4 4.12002-13 | EN 301 489-7 V4 4.12007-13 | EN 302 389-3 V3 3.12007-08 | EN 302 389-3 V3 3.12007-08 | EN 303 389-3 V3 3.12007-08 | EN 303 389-3 V3 3.12007-08 | EN 303 389-3 V3 3.12007-08 EN 300 289 V 1.7.1(2006-06)
EN 300 4402 V 1.2.1(2006-06)
EN 300 4402 V 1.2.1(2008-05)
EN 301 402 V 2.2.1(2007-05)
EN 301 403 V 302.2(2007-05)
EN 301 403 V 302.2(2007-05)
EN 301 403 V 302.2(2007-05)
EN 301 403 V 302.2(2007-05)
EN 302 403 V 302.2(2007-05)
EN 303 403 V 302.2(2007-05)
EN 303 403 V 302.2(2007-05)
EN 303 403 V 302.2(2009-05)
EN 303 403 V 302.2(2009-05)

☐ EN 60065:2002+A1:2006+A11:2008 ⊠2006/95/EC-LVD Directive X EN 60950-1:2006+A11:2009

2009/125/EC-ErP Directive

□ EN 60950-1:2006

Regulation (EC) No. 1275/2008 Regulation (EC) No. 642/2009

☐ EN 62301:2005 ☐ EN 62301:2005

Regulation (EC) No. 278/2009 ☐ EN 62301:2005

Ver. 110101

(EC conformity marking)

Position: CEO Name :

Jerry Shen

Year to begin affixing CE marking:2011 Declaration Date: Jan. 17, 2011

Signature :